# Canon

## imageRUNNER お困りごと ADVANCE 8505 M / 8505B M 8595 M / 8595B M 解決ガイド 8585 M / 8585B M

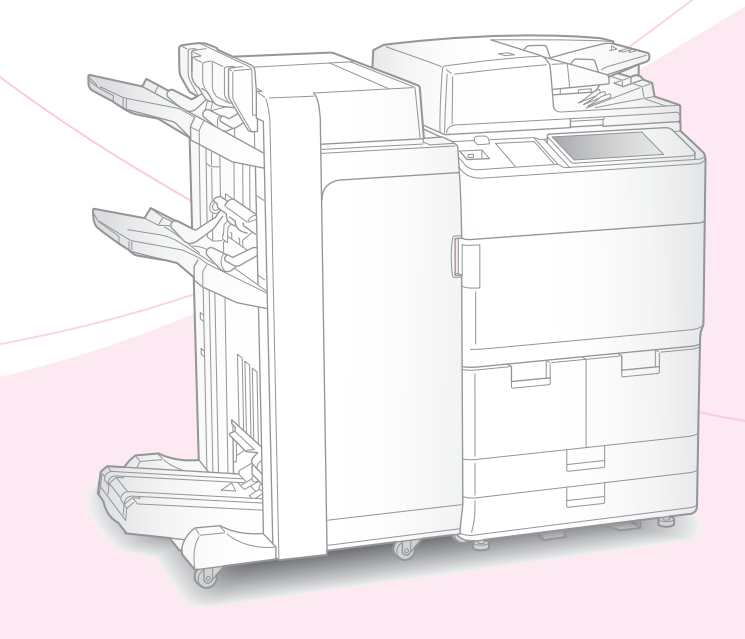

# お困りごとはなんですか?

ご使用前に必ず「安全にお使いいただくために」を お読みください。 38[ページ](#page-37-0)

お読みになった後は

本書は将来いつでも使用できるように大切に保管してください。 ※本書の内容は予告なく変更することがありますのでご了承ください。

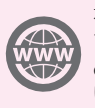

本機の全機能は、ユーザーズガイ で説明しています。 **[canon.com/oip-manual](http://canon.com/oip-manual)** で ご 覧 いただくことができます。

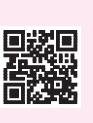

# 目次 お困りごとはなんですか?

目次からお困りごとを探し、対処方法を確認してください。

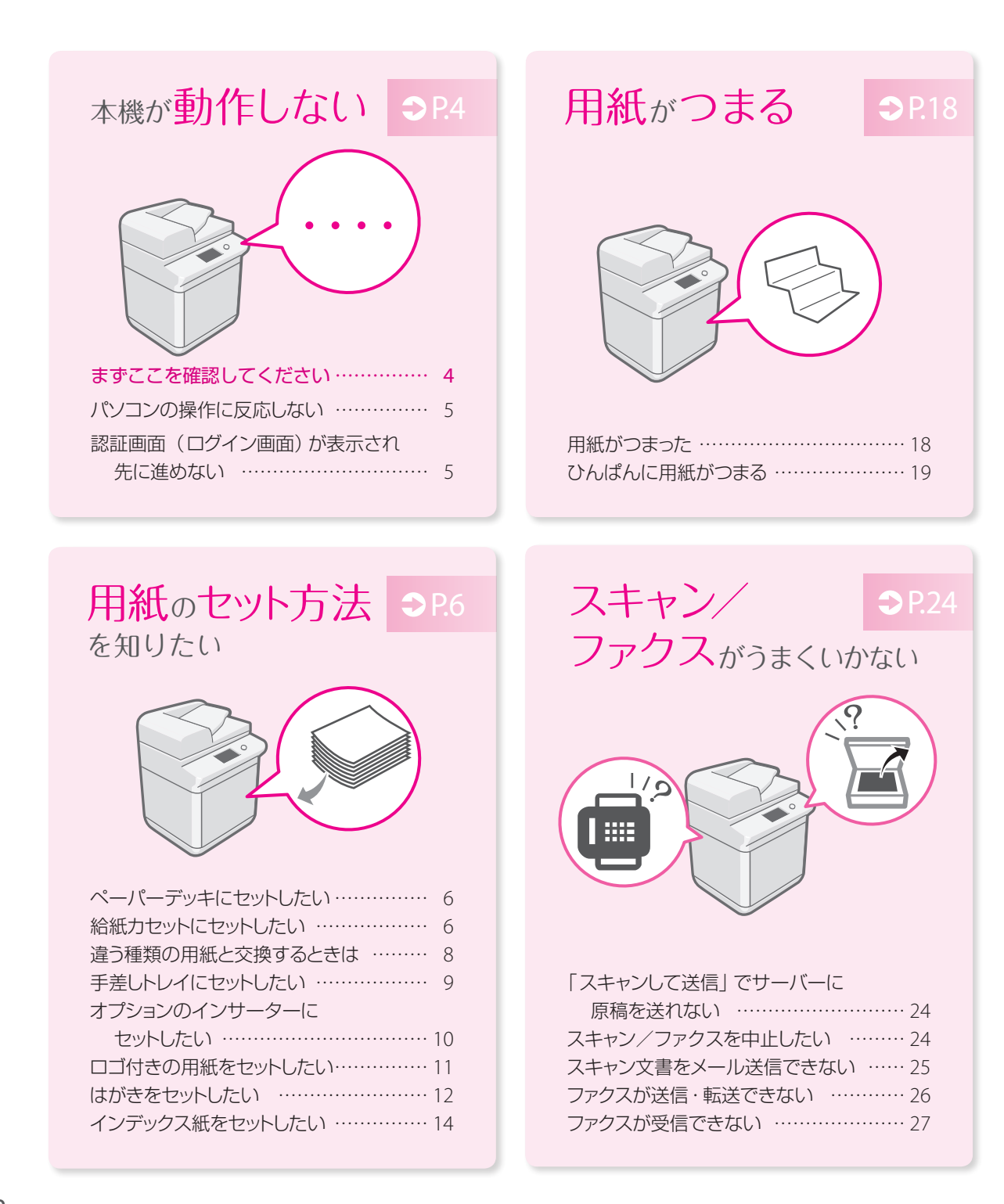

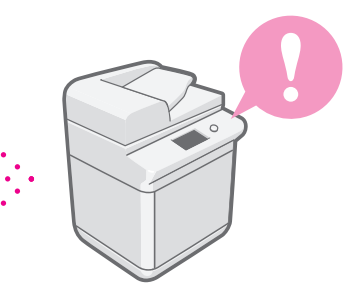

きれいに P.[15](#page-14-0) 印刷できない

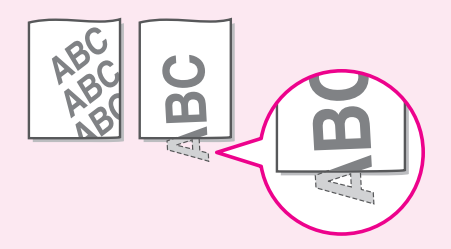

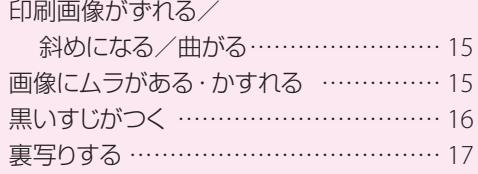

用紙のセットゃ 設定がうまくいかない  $\bigcirc$ P.[20](#page-19-1)

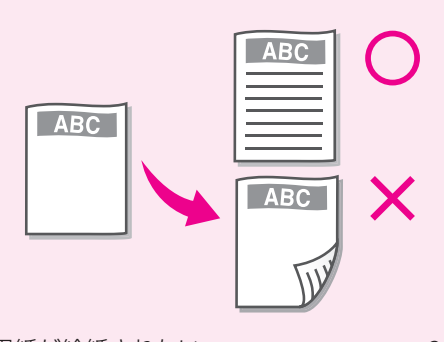

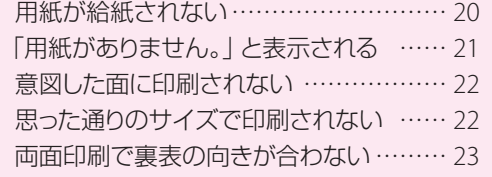

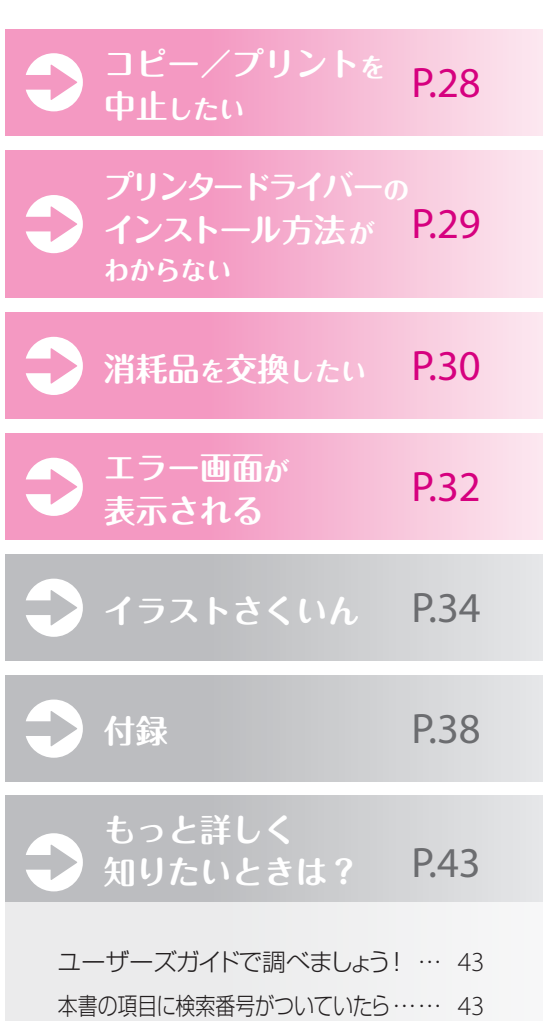

<span id="page-3-0"></span>本機が動作しない

まずここを確認してください

<span id="page-3-1"></span>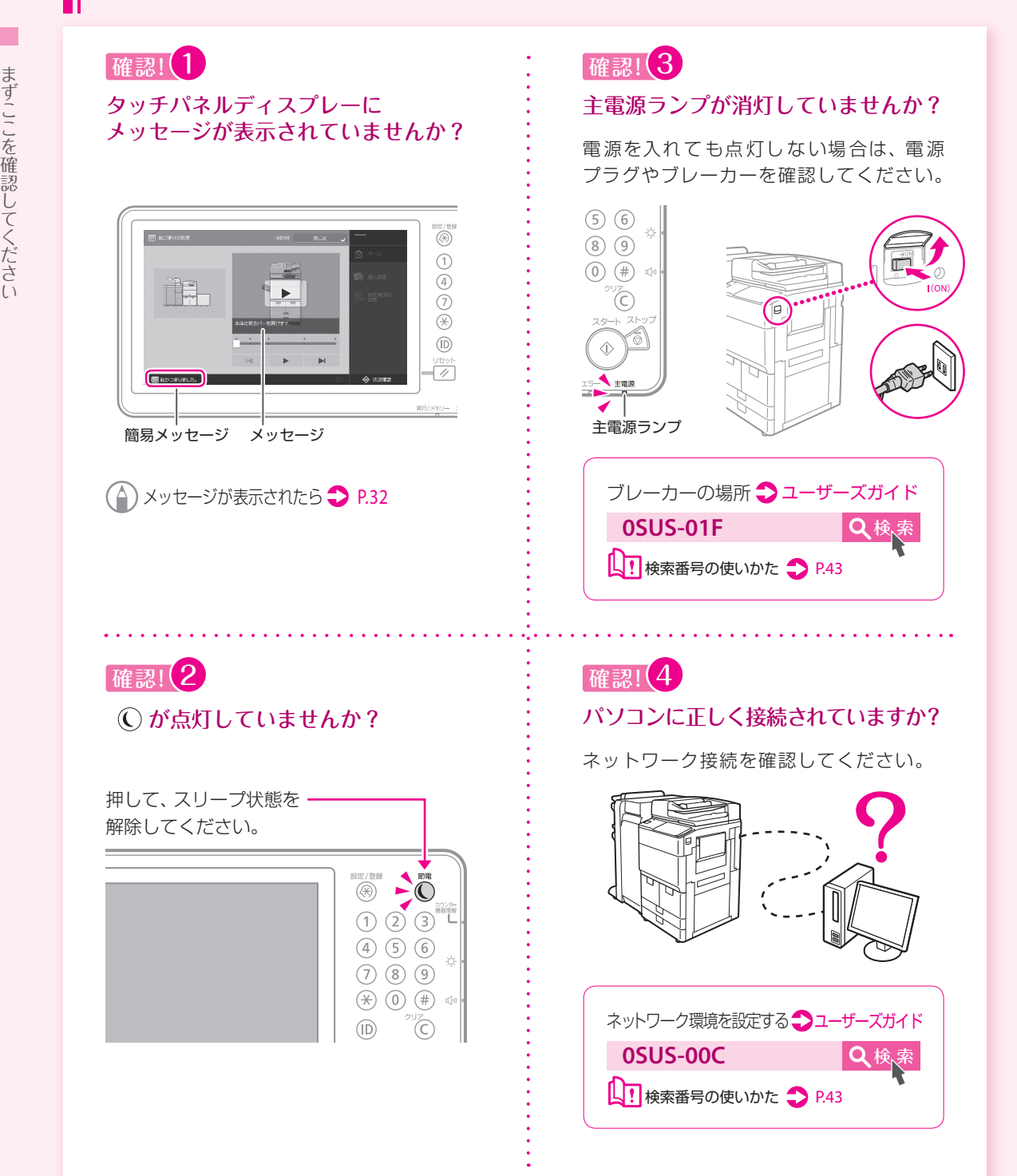

## <span id="page-4-0"></span>パソコンの操作に反応しない

### 確認! (1)

### 本機を再起動してください

<span id="page-4-1"></span>① 電源スイッチを押して、電源を切る

 電源を切ると、待機中のデータは消去さ れますのでご注意ください。

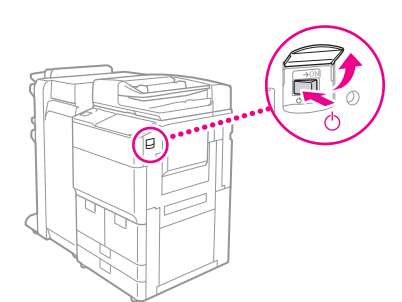

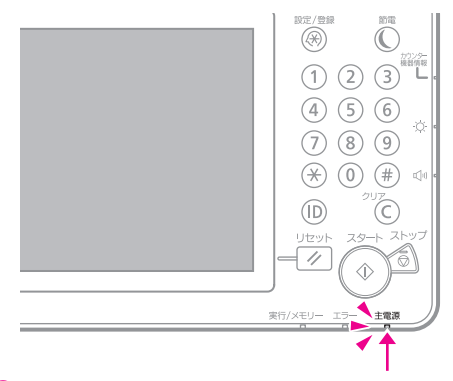

② 主電源ランプが消灯したことを確認する

③ 再び電源スイッチを押す

### 確認! 2

### ドライバーは正しくインストール されていますか?

ドライバーをインストールしなおしてくだ さい。

**(△)詳しく知りたいときは● P.[29](#page-28-0)** 

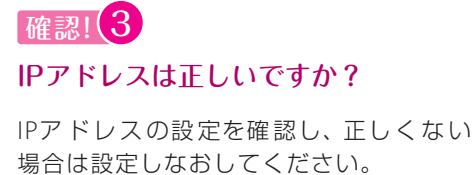

設定ナビ > ユーザーズガイド ■ 検索番号の使いかた ● P.43 **0SUS-00E Q 核** 

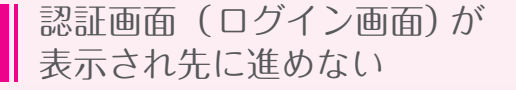

### 確認!

### 登録済みのユーザー IDでログインし てください

認証画面(ログイン画面)が表示されて いる場合、操作を続けるには、あらかじめ 登録されたユーザーによるログイン操作 が必要です。

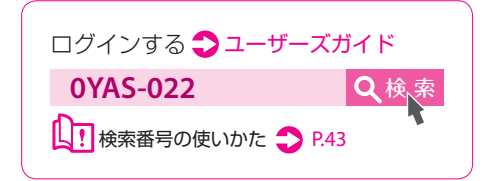

# <span id="page-5-1"></span>用紙のセット方法を知りたい

<span id="page-5-0"></span>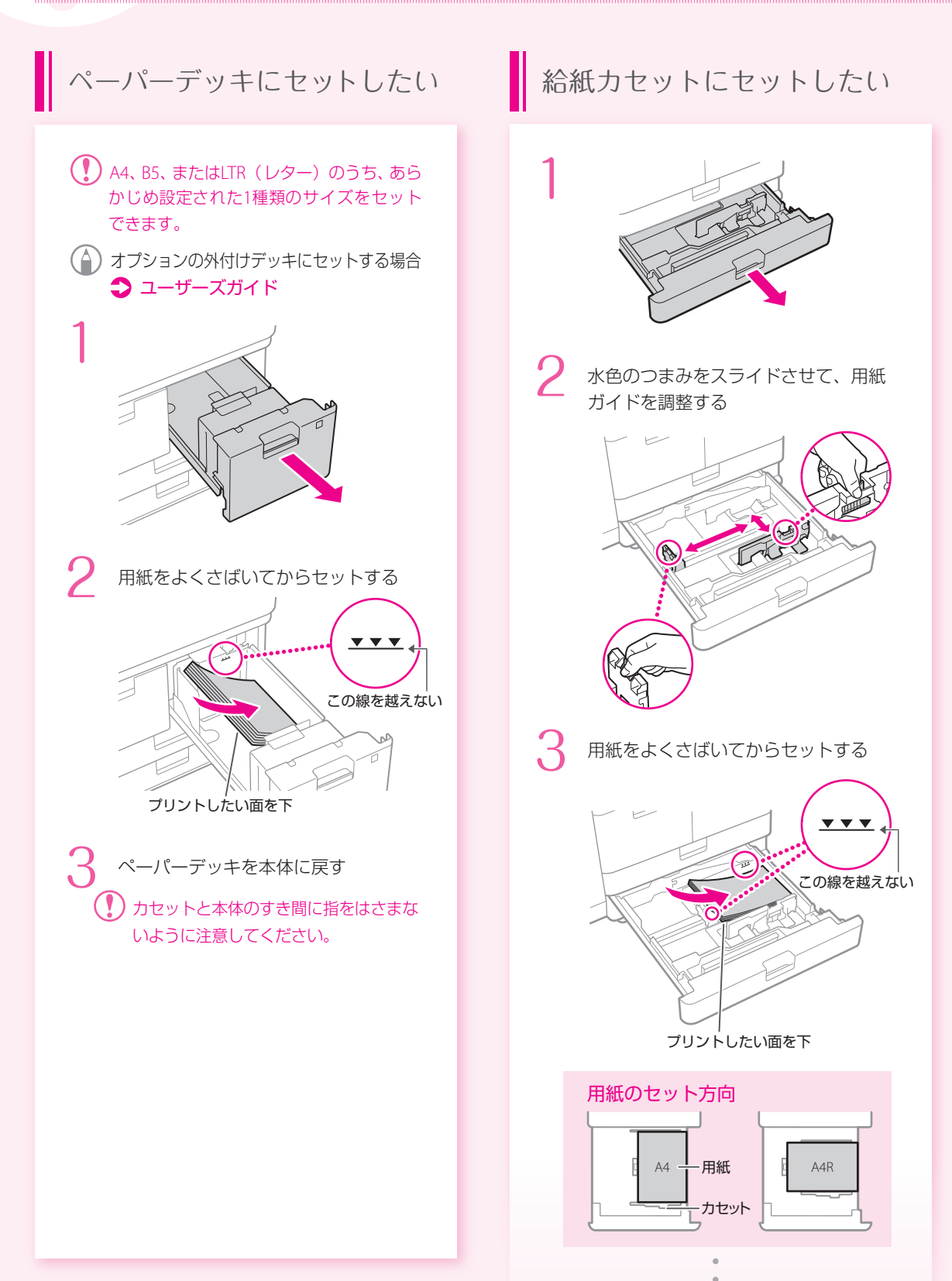

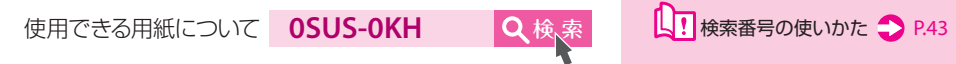

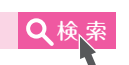

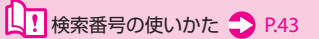

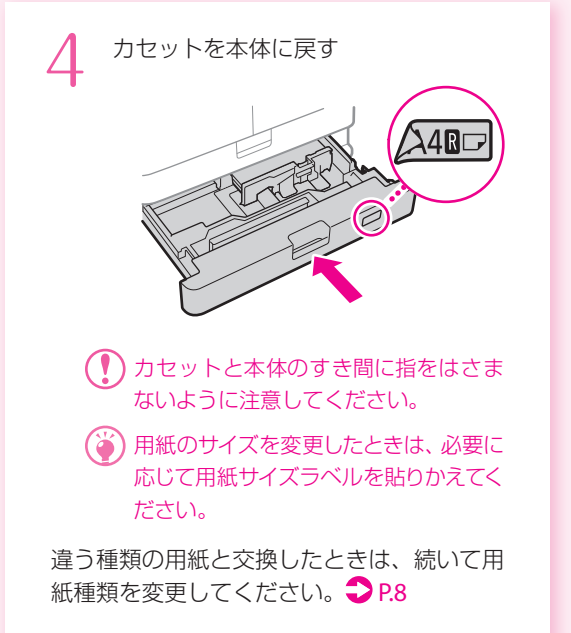

## 用紙のセット方法を知りたい

### 違う種類の用紙と交換するときは

<span id="page-7-0"></span>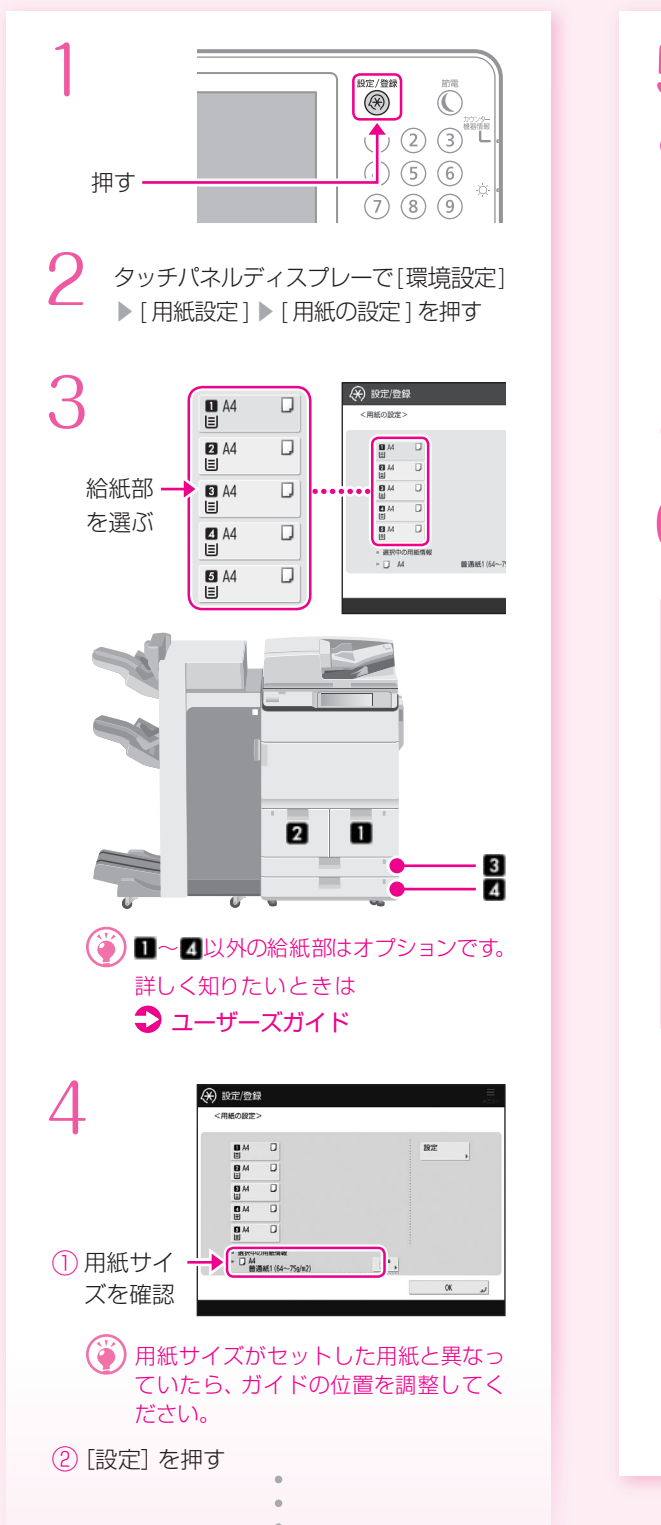

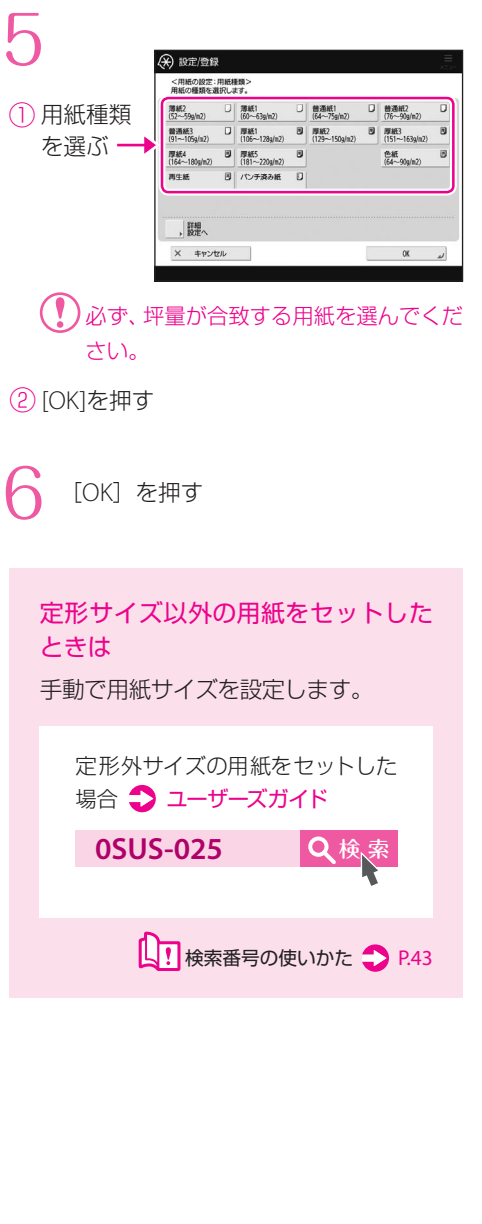

使用できる用紙について 8SUS-0KH Q検<sub>率</sub> LT 検索番号の使いかた P.43

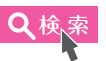

## <span id="page-8-0"></span>手差しトレイにセットしたい

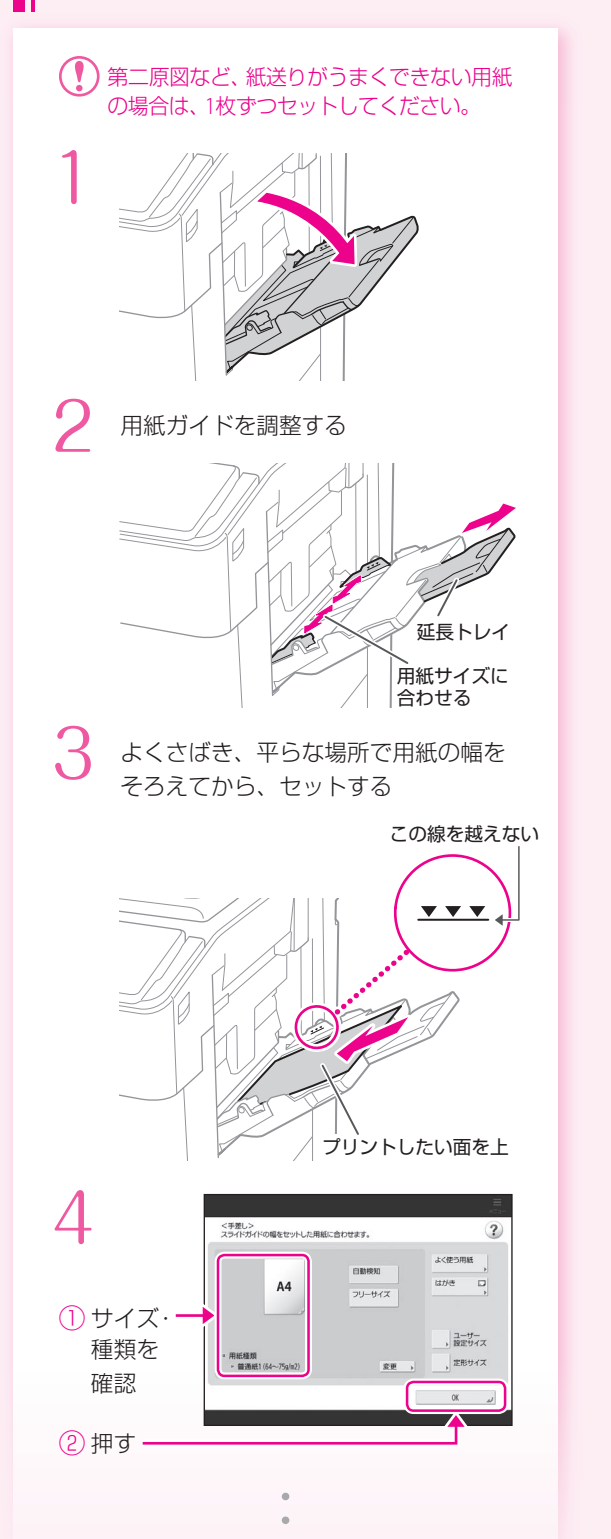

### ■ サイズや種類がセットした 用紙と異なる場合は

手順 4 の画面で、手動で設定を変更します。

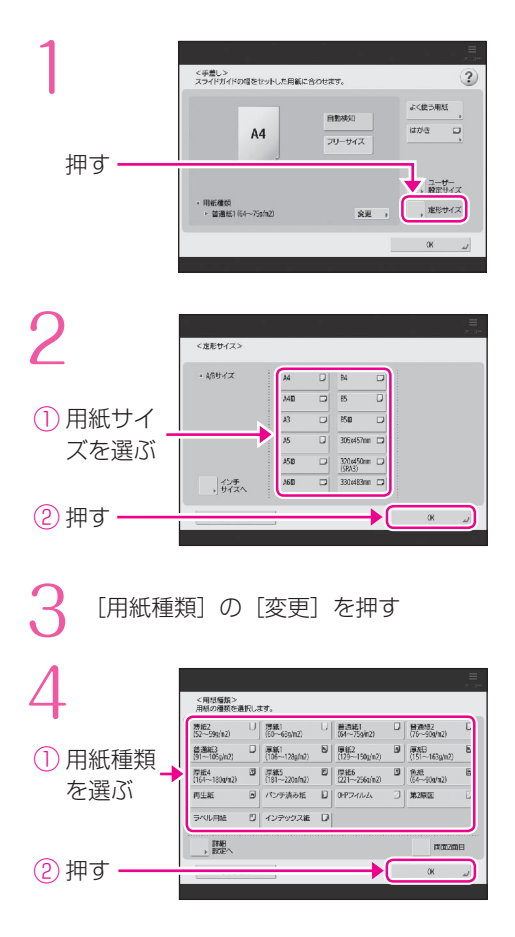

# 用紙のセット方法を知りたい

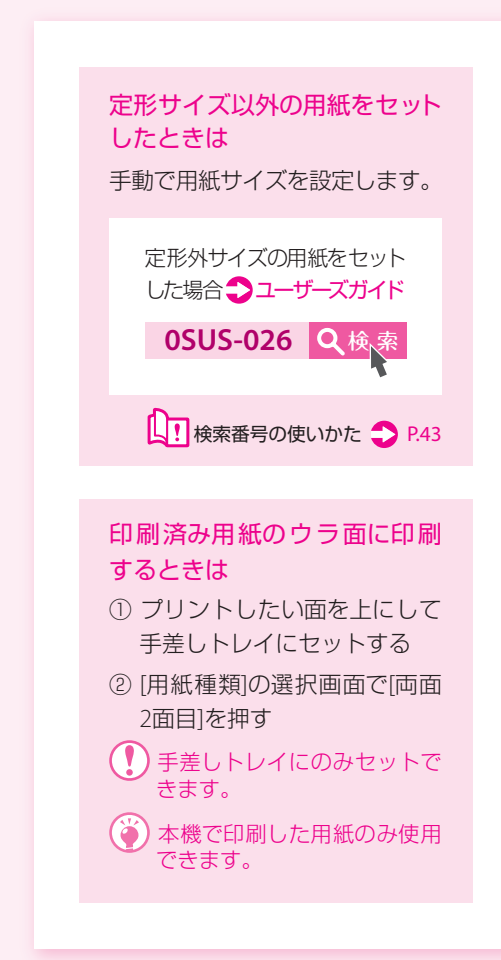

### オプションのインサーターに セットしたい

セット方法については、ユーザーズガイドをご 覧ください。

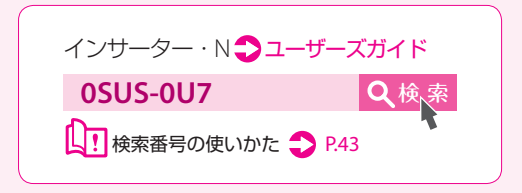

使用できる用紙について 8SUS-0KH Q検<sub>率</sub> LH 検索番号の使いかた P.43

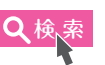

## ロゴ付きの用紙をセットしたい

下表を参考に正しい向きにセットしてください。

### 例) A4サイズの用紙にプリントする場合

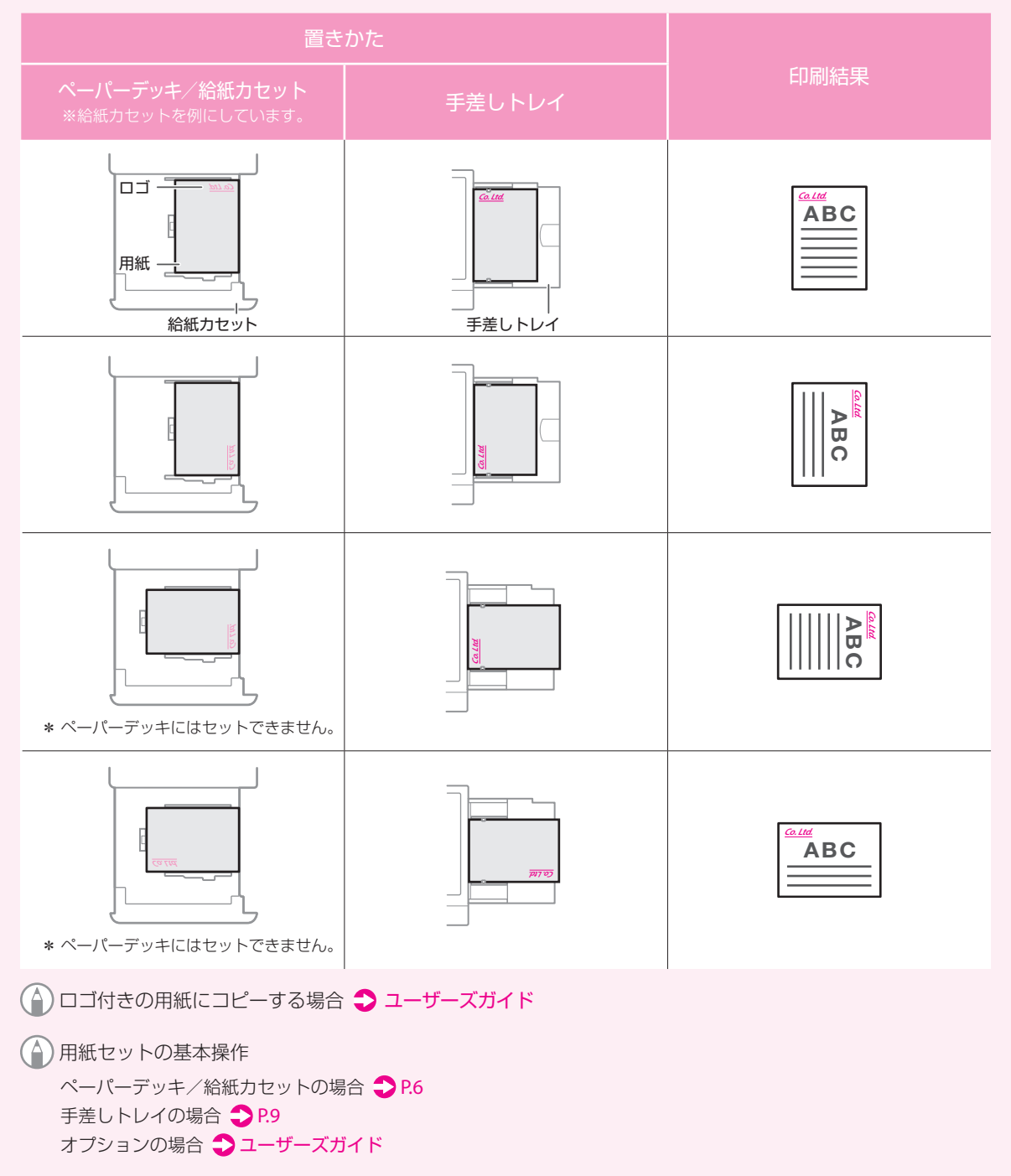

# 用紙のセット方法を知りたい

## はがきをセットしたい

- ・手差しトレイ、およびオプションのPODデッキライト(往復はがき、および4面はがきに対応)にセットできます。 ・インクジェット用の郵便はがきは使用できません。
	- ・プリントしたい面を上にしてセットします。セットする向きは下の表をご覧ください。
	- ・[設定/登録]の[画像向き優先] がONの場合は、はがきの向きを180度回転させてセットしてください。

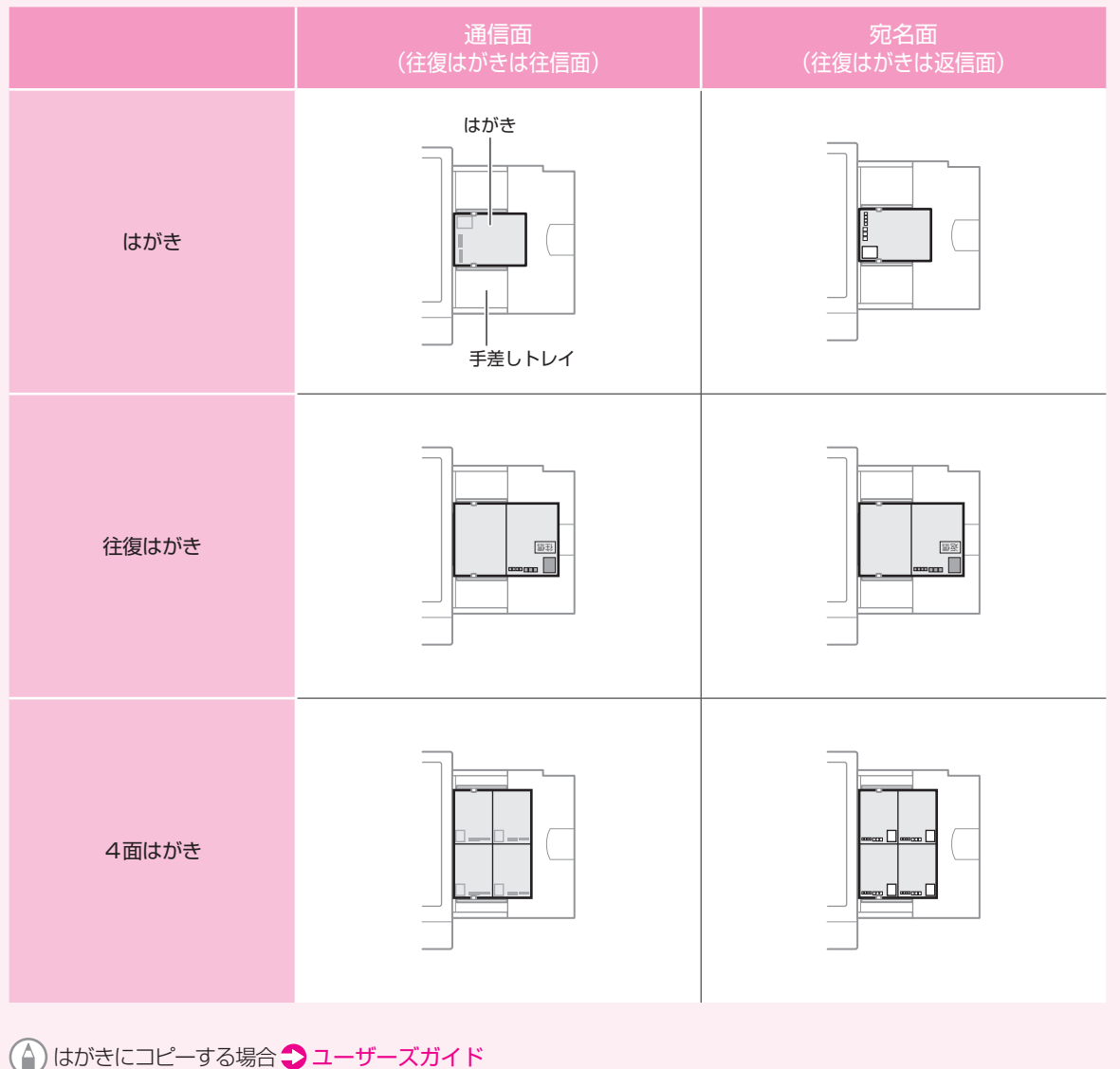

オプションのPODデッキライトにセットする場合 ユーザーズガイド

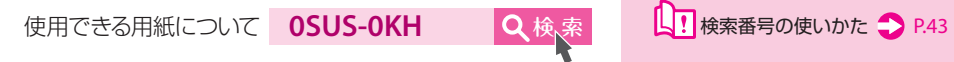

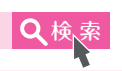

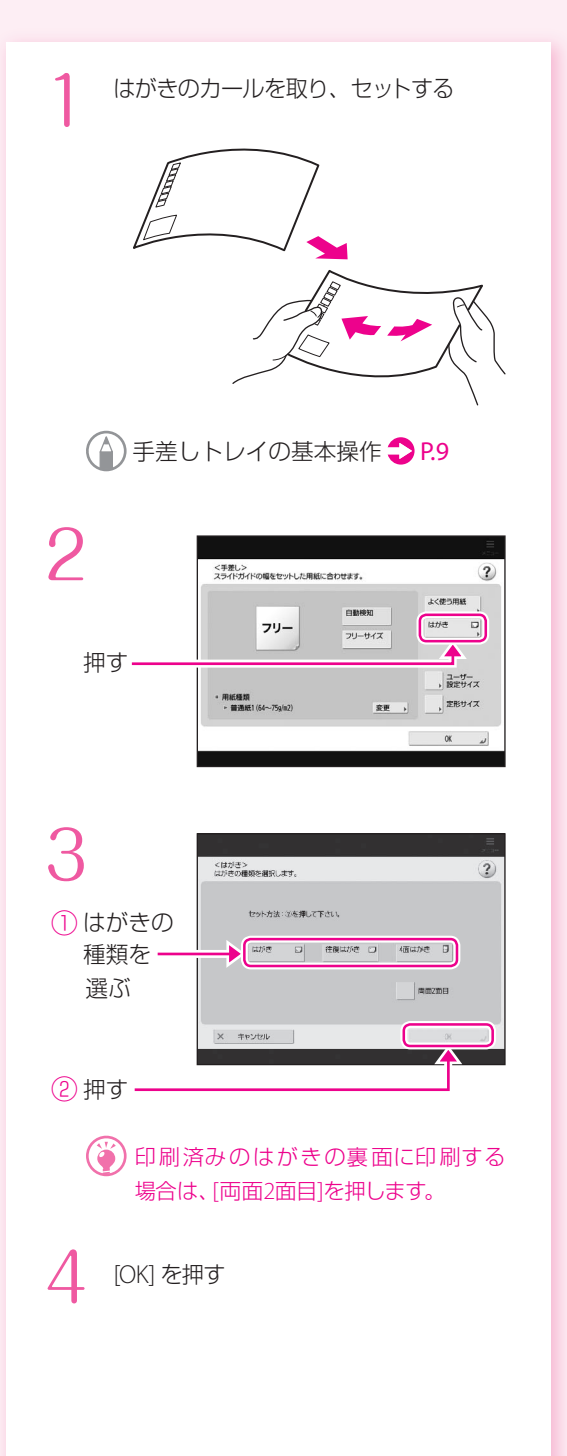

## 用紙のセット方法を知りたい

<span id="page-13-0"></span>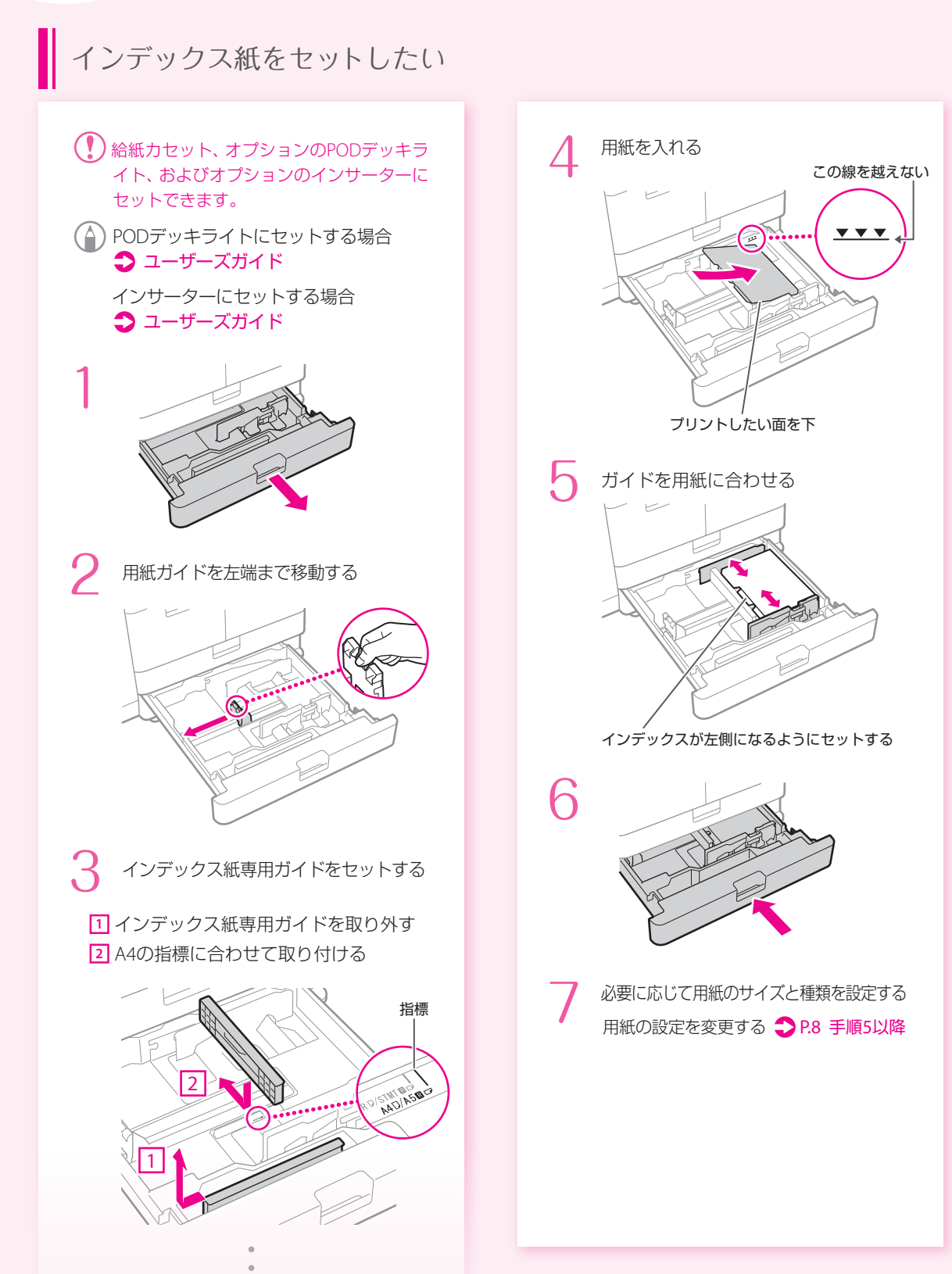

# <span id="page-14-0"></span>きれいに印刷できない

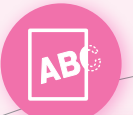

<span id="page-14-1"></span>**A** 印刷画像がずれる/ 斜めになる/曲がる

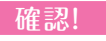

### 用紙ガイドがずれていませんか?

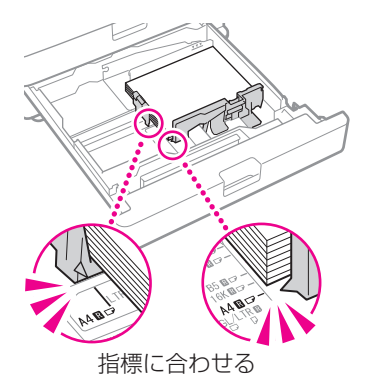

### 手差しトレイの場合

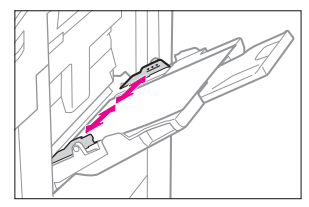

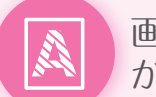

<span id="page-14-2"></span>画像にムラがある・ かすれる

確認! 1 用紙が湿っていませんか?

湿っていない用紙と交換してください。

### 確認! 2 階調や濃度は適切ですか?

階調補正を行ってください。

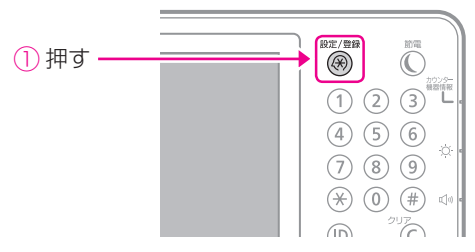

② タッチパネルディスプレーで[調整/メン テナンス] ▶ [画質調整] ▶ [自動階調補正] を押す

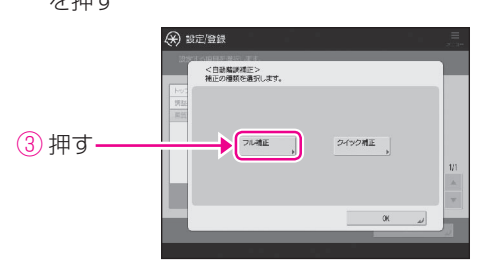

詳しく知りたいときは、ユーザーズガイドを ご覧ください。

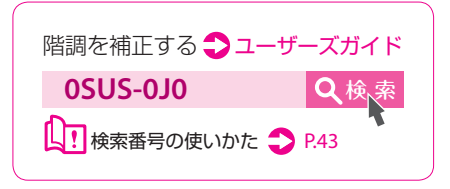

# きれいに印刷できない

# <span id="page-15-0"></span>**A** 黒いすじがつく

### 確認!

### 原稿読み取りエリアが汚れていません か?

- ① 電源を切り、電源プラグをコンセントから 抜く
- ② フィーダーを開き、付属のガラス清掃シー トで下側の原稿読み取りエリアを拭く

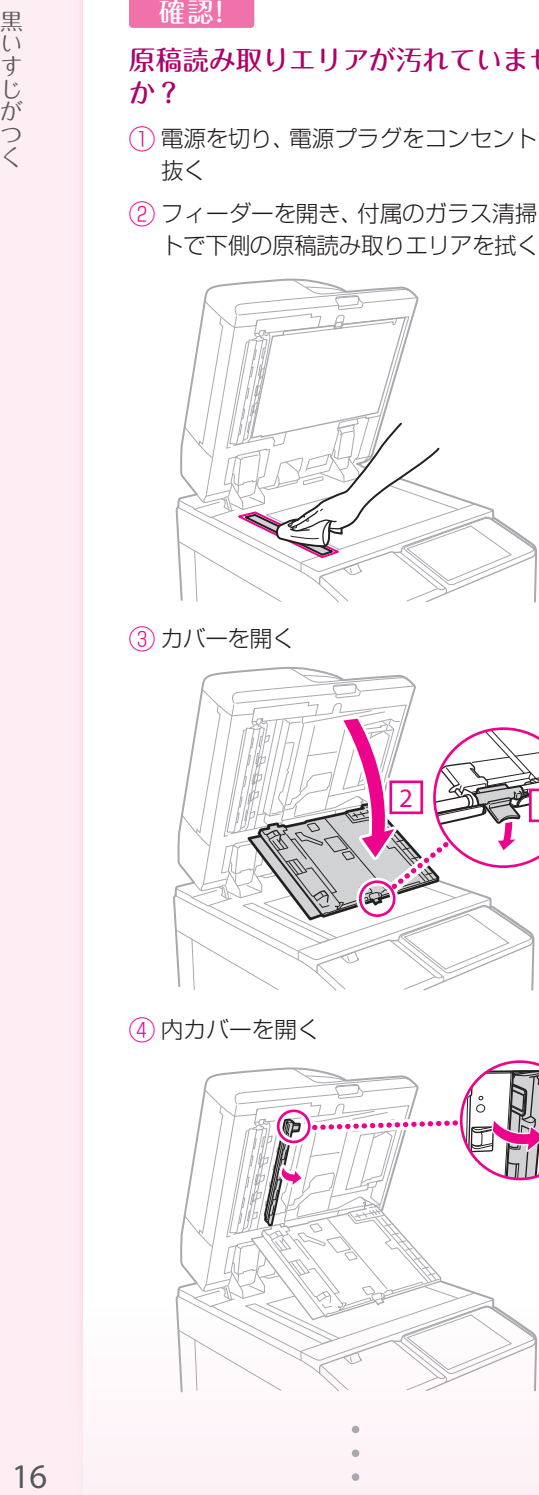

③ カバーを開く

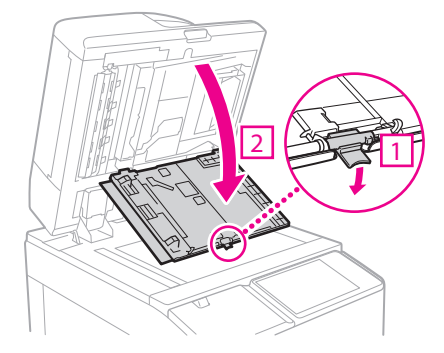

④ 内カバーを開く

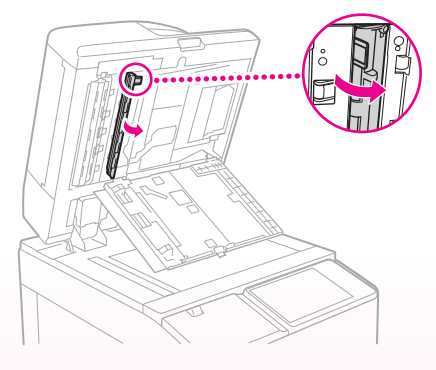

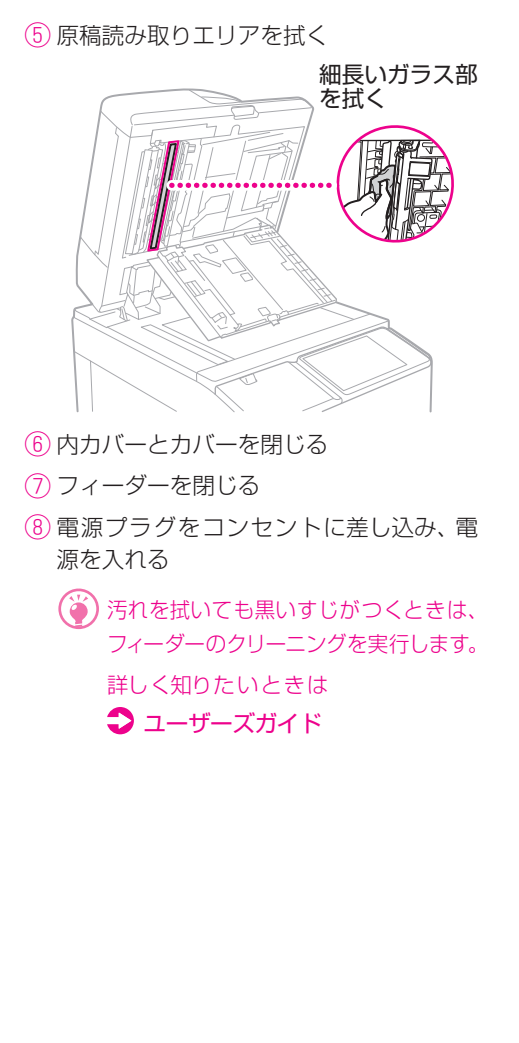

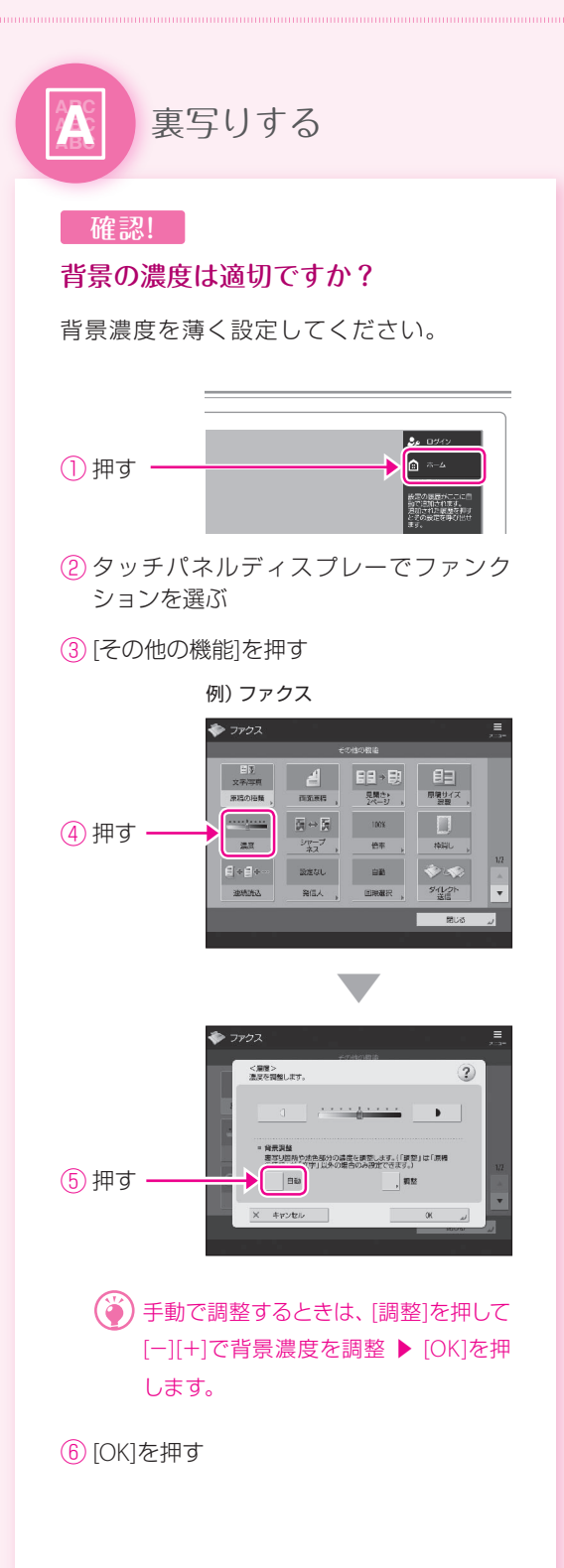

# <span id="page-17-1"></span>用紙がつまる

<span id="page-17-0"></span>用紙がつまった

画面の指示に従って、つまった紙を取り除いてください。

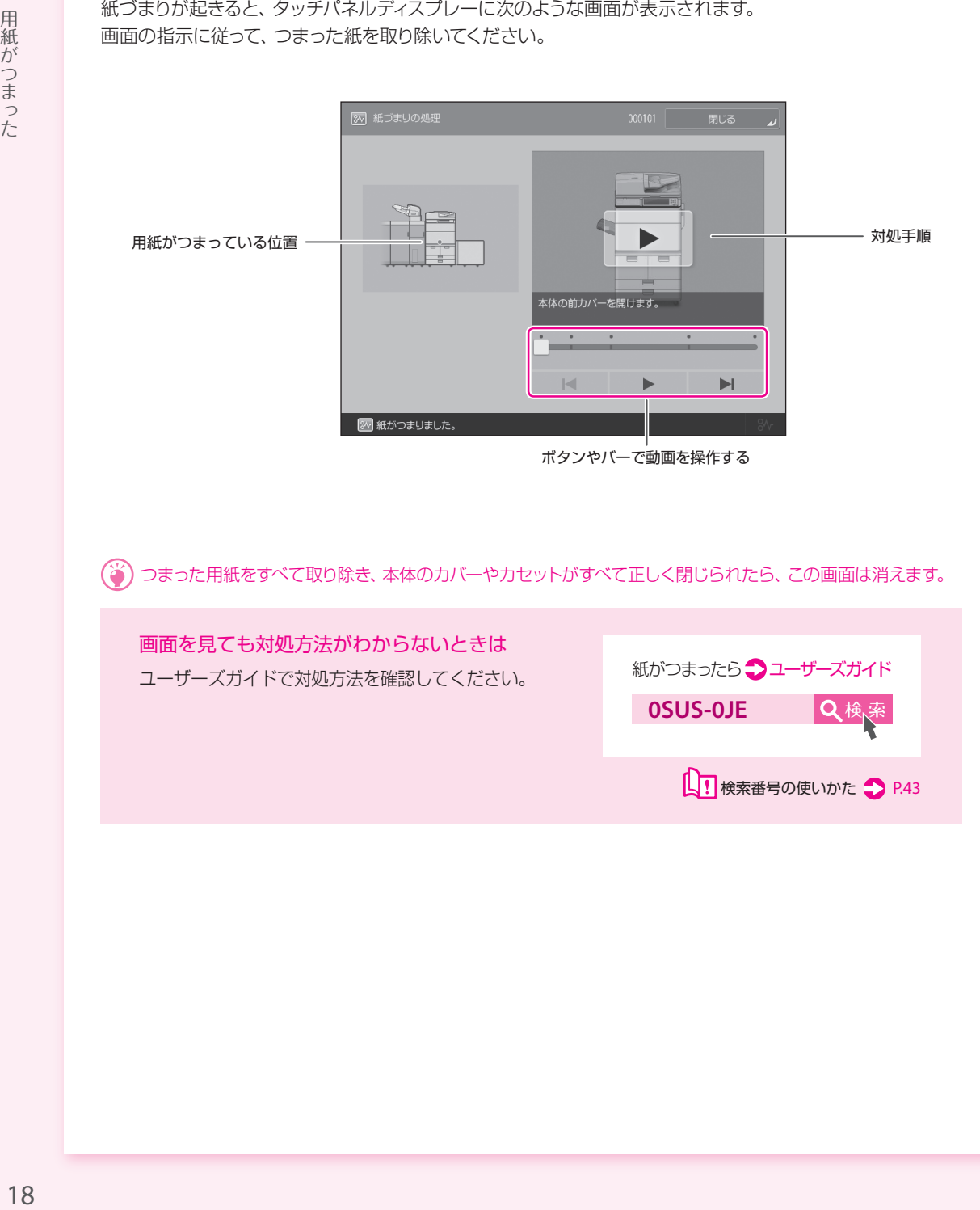

つまった用紙をすべて取り除き、本体のカバーやカセットがすべて正しく閉じられたら、この画面は消えます。

画面を見ても対処方法がわからないときは ユーザーズガイドで対処方法を確認してください。

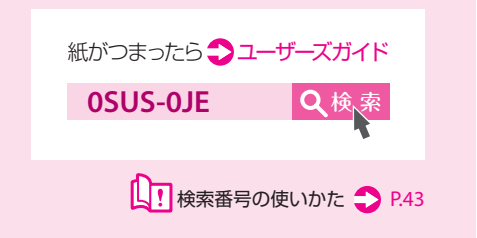

## <span id="page-18-0"></span>ひんぱんに用紙がつまる

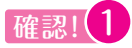

### 用紙ガイドがずれていませんか?

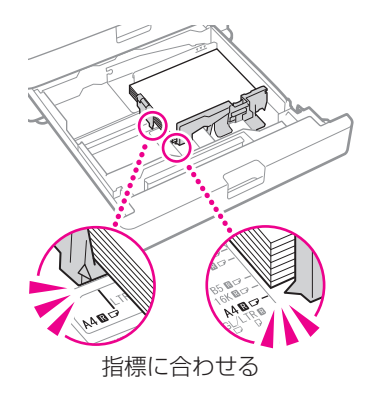

### 手差しトレイの場合

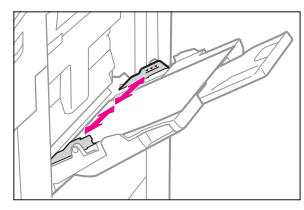

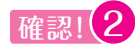

### 用紙が折れていませんか?

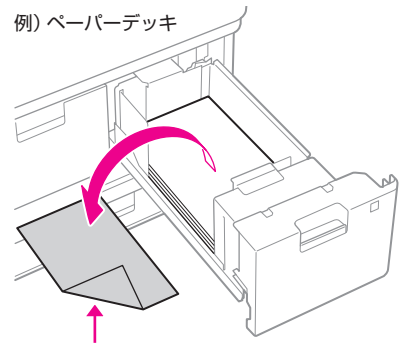

折れを直す、または折れた紙を取り除く

# 確認! 3 用紙種類は正しいですか? ① 押す  $\rightarrow$  1.52835 ② 押す ③ セットされた用紙と異なる場合は、用紙 種類を変更する ペーパーデッキ/給紙カセットの場合 → P[.6](#page-5-0) 手差しトレイの場合 2P[.9](#page-8-0) オプションの場合 ユーザーズガイド

確認! (4)

### 紙片が残っていませんか?

つまった用紙を取り除いたときに、本体内に 紙片が残った可能性があります。もう一度、 用紙がつまっていた箇所を開き、紙片があれ ば取り除いてください(用紙を取り除くとき は無理に引っ張らないでください)。

# <span id="page-19-1"></span>用紙のセットゃ設定がうまくいかない

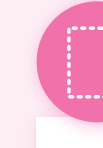

<span id="page-19-0"></span>用紙が給紙されない

### 確認! (1)

用紙が正しくセットされていますか? 給紙部を開き、以下を確認してください。

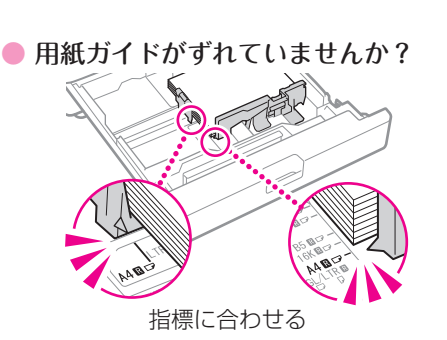

### 手差しトレイの場合

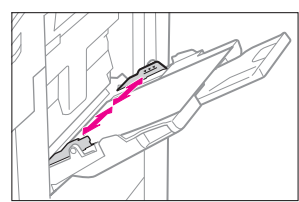

- 用紙がくっついていませんか? よくさばいてからセットしてください。
- 給紙部に適した用紙が入っていますか? 使用できる用紙は、以下のページから確認 することができます。

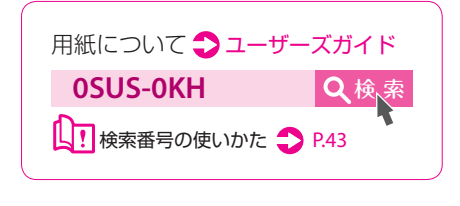

● 用紙を入れすぎていませんか? 用紙は積載制限マーク (▼)の線を超えな いようにセットしてください。

### ● 用紙が混在していませんか? サイズや種類が異なる用紙を一つの給紙 部にセットすることはできません。

確認! 2 用紙種類は正しいですか?

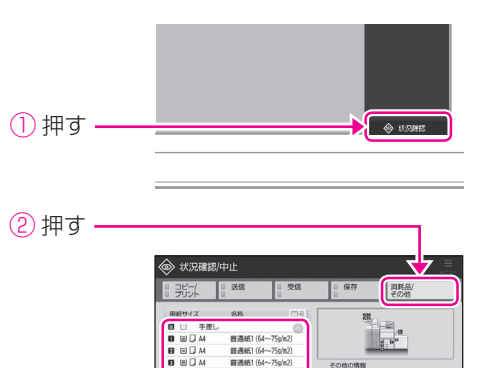

③ セットされた用紙と異なる場合は、用紙 種類を変更する

ペーパーデッキ/給紙カセットの場合 ● P[.6](#page-5-0) 手差しトレイの場合 ? P[.9](#page-8-0) オプションの場合 ユーザーズガイド

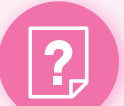

<span id="page-20-0"></span>「用紙がありません。」と 表示される

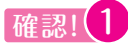

### 用紙がなくなっていませんか?

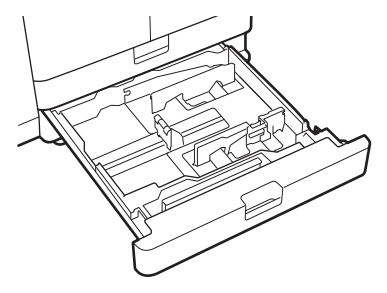

用紙が入っていない場合は補充する

### 確認! 2

### 用紙ガイドがずれていませんか?

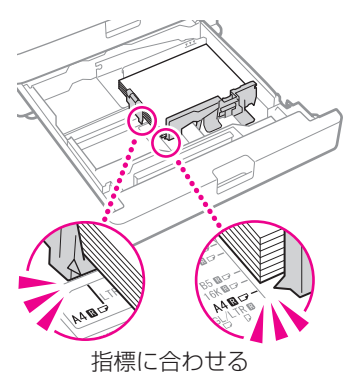

### 手差しトレイの場合

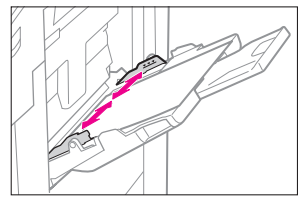

## 確認! 3 用紙種類は正しいですか? ① 押す  $\blacktriangleright$   $\Box$ ② 押す

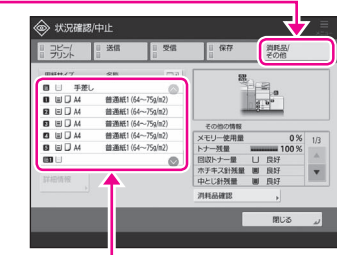

③ セットされた用紙と異なる場合は、用紙 種類を変更する

ペーパーデッキ/給紙カセットの場合 ● P[.6](#page-5-0) 手差しトレイの場合 ?P.[9](#page-8-0) オプションの場合 ユーザーズガイド

確認! (4)

原稿サイズと出力用紙サイズは正しい ですか?

① プリンタードライバーの[印刷設定]画面 で原稿サイズと出力用紙サイズを確認する

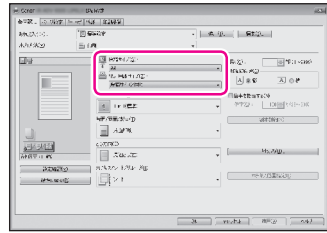

② 原稿と同じサイズの用紙をセットする

(◆)原稿サイズと異なる用紙に印刷すると きは、[出力用紙サイズ]を印刷する用 紙サイズに設定してください。

# 用紙のセットや設定がうまくいかない

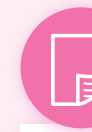

<span id="page-21-0"></span>意図した面に印刷されない

### **確認!**

### 用紙が逆向きになっていませんか?

① 用紙の向きや表裏を確認する

ペーパーデッキ/給紙カセットの場合

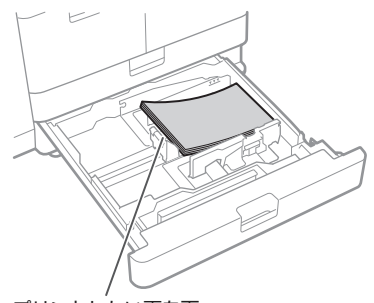

プリントしたい面を下

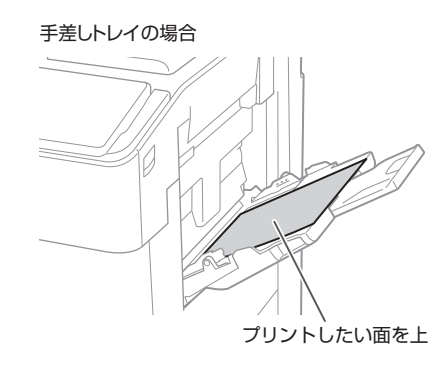

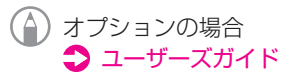

② 逆になっていればセットしなおす

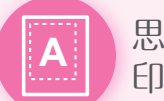

<span id="page-21-1"></span>**<sup>A</sup>** 思った通りのサイズで 印刷されない

### 確認!

### 原稿サイズとセットされている用紙の サイズが違っていませんか?

① 印刷したいサイズの紙と交換する

- セット中の用紙に印刷するときは、手 順①は行わないでください。
- ② プリンタードライバーの[出力用紙サイズ] を、印刷する用紙サイズに変更する

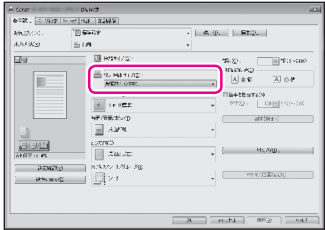

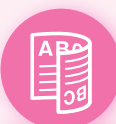

### <span id="page-22-0"></span>両面印刷で裏表の向きが合わない

確認!

### 両面印刷の設定は正しいですか?

- ① アプリケーションの印刷設定画面で、原稿の向きを選ぶ
- ② ドライバーの[印刷設定]画面で、①と同じ向きに[印刷の向き]を設定する
- ③ プリントイメージを見ながら、[ページレイアウト] ▶ [配置順] ▶ [片面/両面/ 製本] ▲ [とじ方向]の順に設定する
	- (6 [配置順]は[ページレイアウト]を[2in1]以上に設定したとき表示されます。

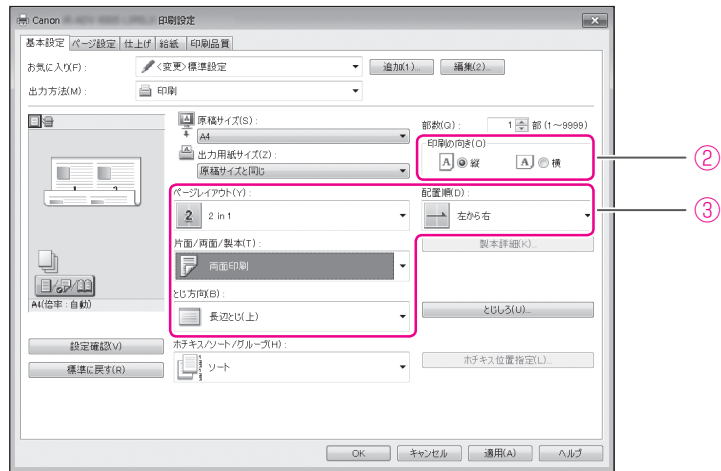

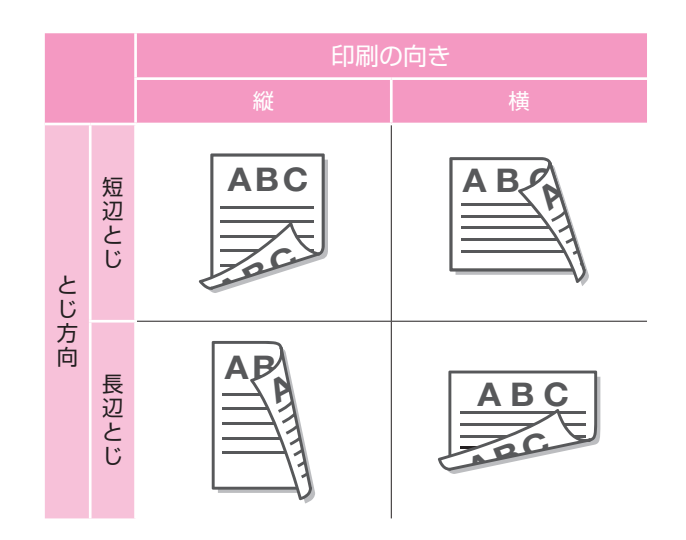

# <span id="page-23-2"></span><span id="page-23-1"></span>スキャン/ファクスがうまくいかない

<span id="page-23-0"></span>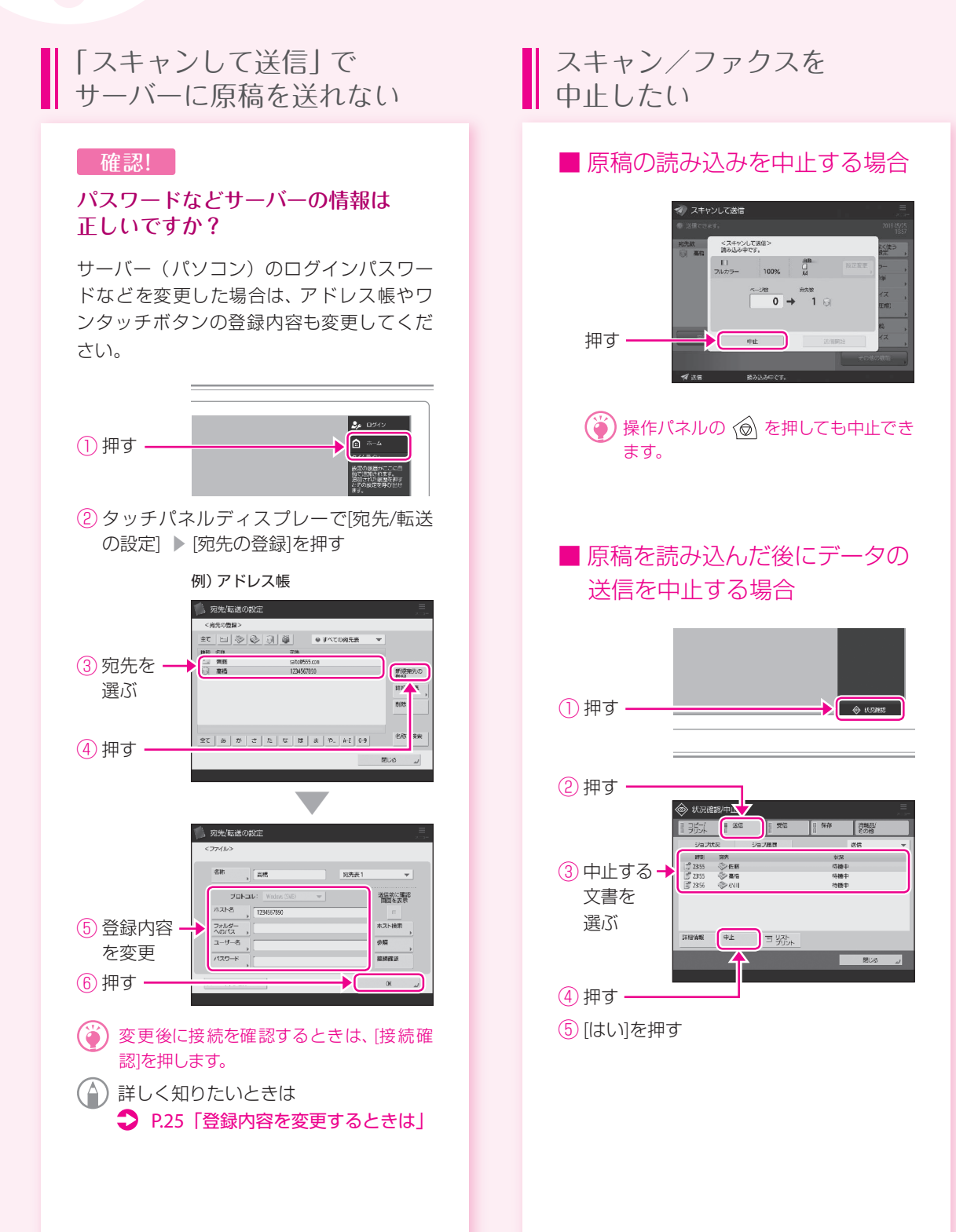

### <span id="page-24-0"></span>スキャン文書を メール送信できない

宛先の情報は正しいですか?

アドレス帳やワンタッチボタンの登録内容

確認! (1)

を変更してください。

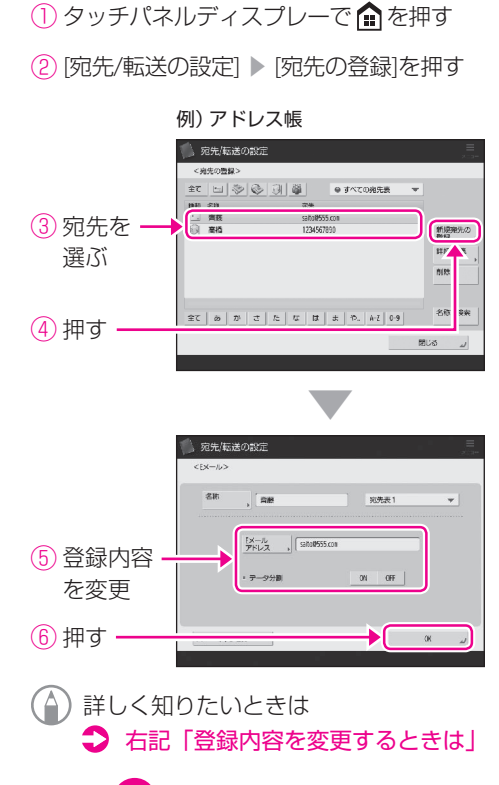

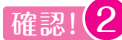

### SMTPサーバー、DNSサーバーの設定は 正しいですか?

すべてのメール送信ができない場合は、 SMTPサーバー、DNSサーバーを正しく設 定してください。設定の方法は、ユーザー ズガイドをご覧ください。

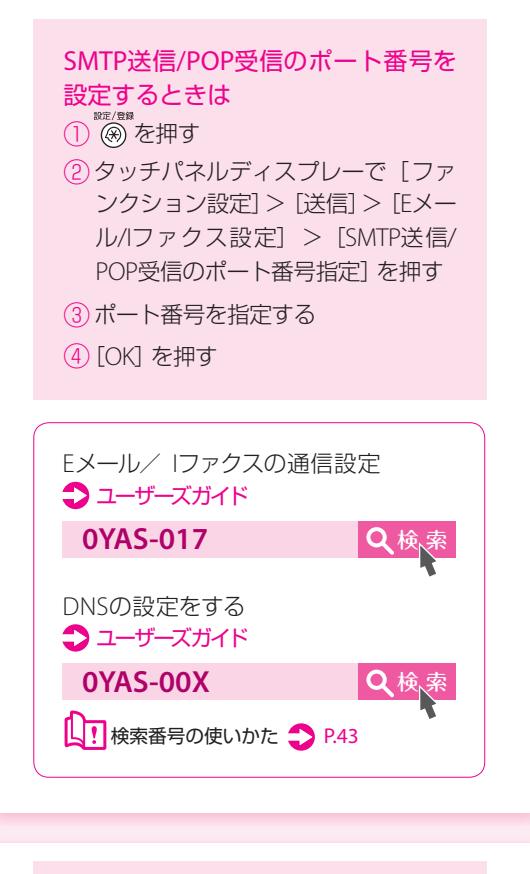

### <span id="page-24-1"></span>登録内容を変更するときは

アドレス帳やワンタッチボタンに登録 済みの情報が誤っているときは、登録 情報を編集し登録しなおしてください。

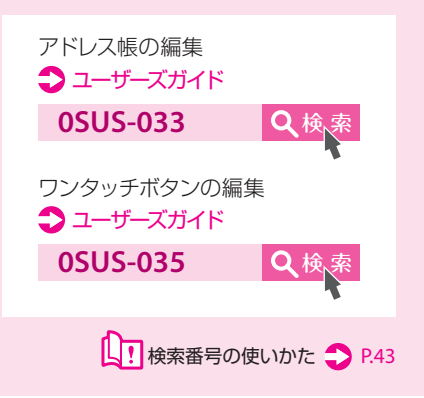

スキャン/ファクスがうまくいかない

<span id="page-25-0"></span>ファクスが送信・転送できない

### ■ すべてのファクス送信が できない場合

電話回線が誤った場所に接続されていない か確認してください。

① 本機から宛先のファクスに電話をかける

### 電話回線の「ツー音(発信音)」が聞こ えないときは

モジュラーケーブル(ファクス用の電話 線)の抜け、または差し込み位置を間違え ています。モジュラーケーブルを確認し、 正しい位置に差し込んでください。

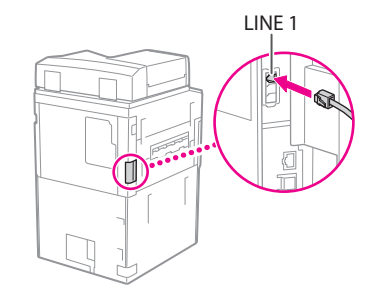

### 音声ガイダンスが流れてくる場合、また は宛先のファクスに繋がらない(「ピー ヒャラ音」が聞こえない)ときは

宛先、または回線業者で何らかの問題が 起きている可能性があります。宛先に連 絡してください。

### ■ 転送できない場合

転送先のアドレス帳やワンタッチボタンの 登録内容を確認し、誤っていたら変更して ください。

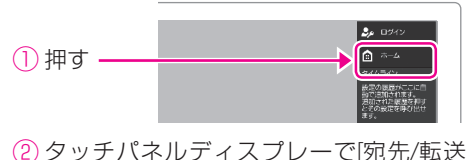

の設定] ▶ [宛先の登録]を押す

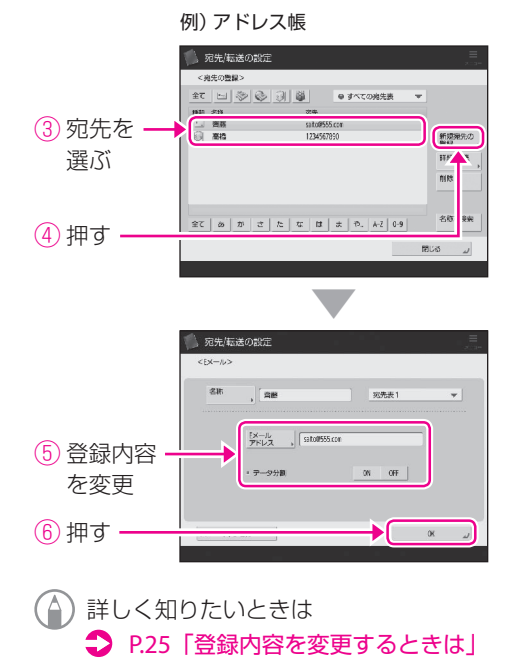

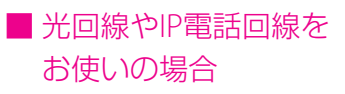

回線品質によって通信エラーが起きることが あります。詳しくは、回線事業者へお問い合わ せください。

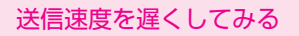

送信速度を遅くすると、通信エラーを 軽減できる場合があります。

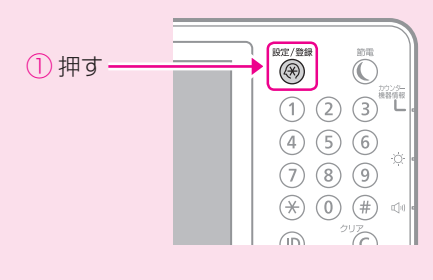

- ② タッチパネルディスプレーで [ ファン クション設定] ▶ [送信] ▶ [ファクス 設定] ▶ を押す
- ③ [送信スタートスピード]を押す
- ④ 現在より遅いスピードを選ぶ

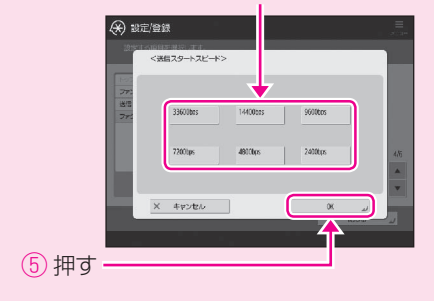

<span id="page-26-0"></span>ファクスが受信できない

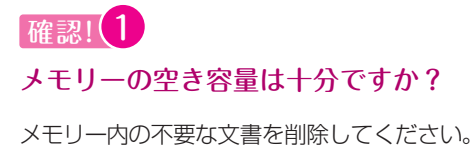

 $2.0942$  $($ ] 押す· 

② タッチパネルディスプレーで[受信トレイ] ▶ [システムボックス] ▶ [メモリー受信 ボックス]を押す

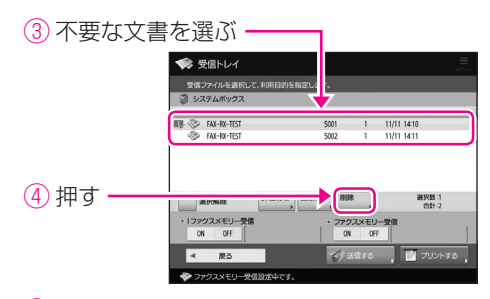

⑤ [はい]を押す

確認! 2

### 「#」で始まる番号を確認して対処方法 を調べてください

ファクスの送受信に失敗すると、タッチパ ネルディスプレーや通信管理レポートに 「#」で始まる番号(エラーコード)が表示 されます。エラーコードに応じて、必要な 対処方法を調べることができます。

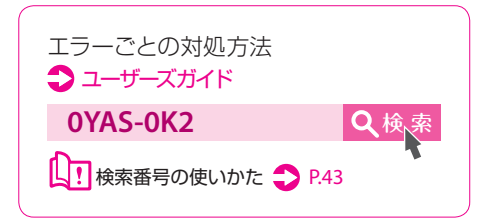

# <span id="page-27-0"></span>ピー/プリントを中止したい

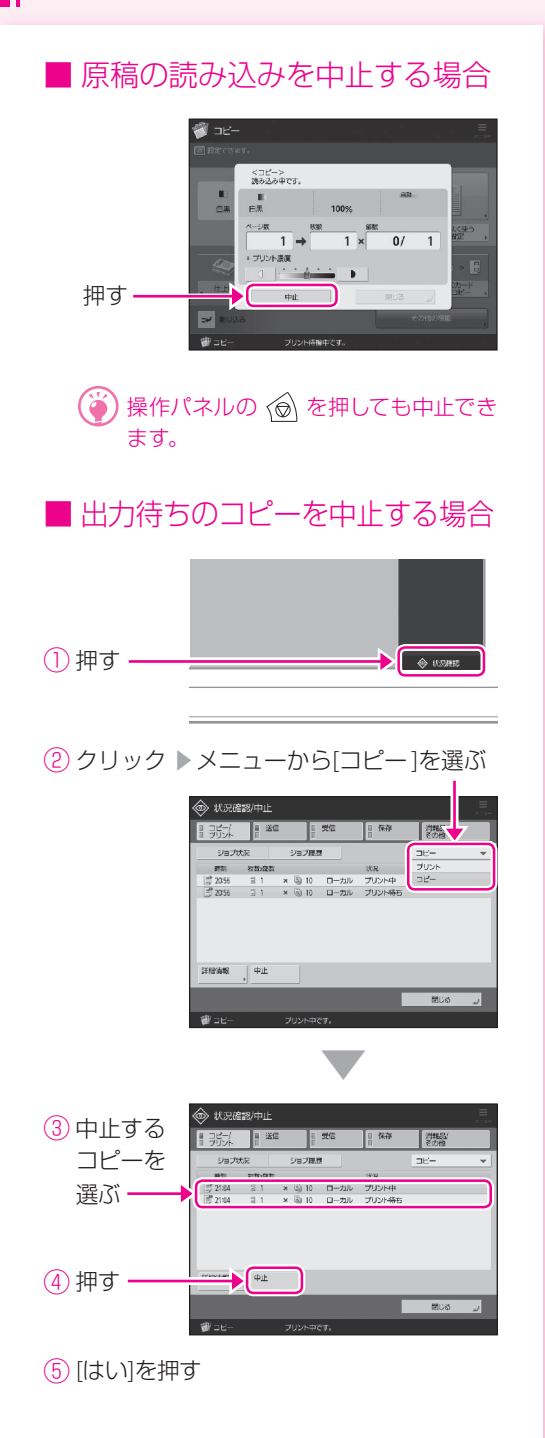

## コピーを中止したい | プリントを中止したい

### ■ Windowsの場合

① パソコンの画面でプリンターアイコンを ダブルクリックする

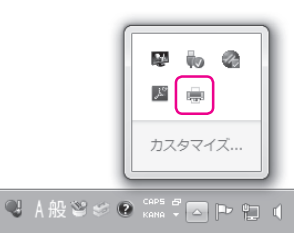

### ② 中止するファイルを選ぶ

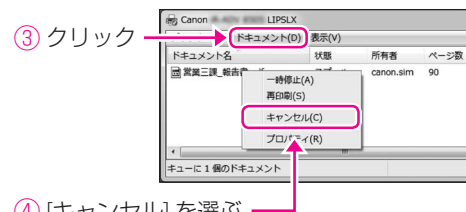

④ [キャンセル] を選ぶ ⑤ [はい]をクリック

### ■ Macの場合

① パソコンの画面でDock上のプリンター アイコンをクリックする

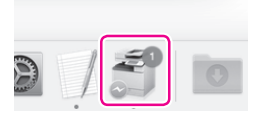

② 中止するファイルを選ぶ ③ [削除]をクリック

# <span id="page-28-0"></span>プリンタードライバーのインストール方法がわからない

### プリンタードライバーを インストールする

### ■ User Software CD-ROM/DVD-ROMを使う場合

本 機に付 属のUser Software CD-ROM/DVD-ROMを使って、お使いのパソコンにプリン タードライバーを簡単にインストールできま す。

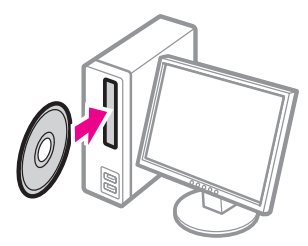

### ■ キヤノンホームページから ダウンロードする場合

キヤノンホームページ (http://www.canon.com/)から、最新のプリ ンタードライバーをダウンロードできます。

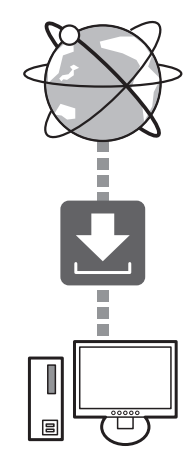

(3) インストールについて詳しく知りたいとき は、ドライバーインストールガイドをご覧く ださい。キヤノンホームページの同じ場所 から、閲覧やダウンロードをすることがで きます。

### 最新のOSの対応状況について

キヤノンホームページ (http://www.canon.com/)でご確認く ださい。

### ■ 本機のプリンタードライバーがすでに インストールされている場合

お使いの環境によっては、古いドライバーを アンインストールしてから新しいドライバー をインストールする必要があります。 アンインストールの方法は、ドライバーイン ストールガイドをご覧ください。

# <span id="page-29-0"></span>消耗品を交換したい

### 動画を見ながら交換する

消耗品の交換時期になると、タッチパネルディスプレーに交換を促す画面が表示されます。画面に従って消耗品を 交換してください。

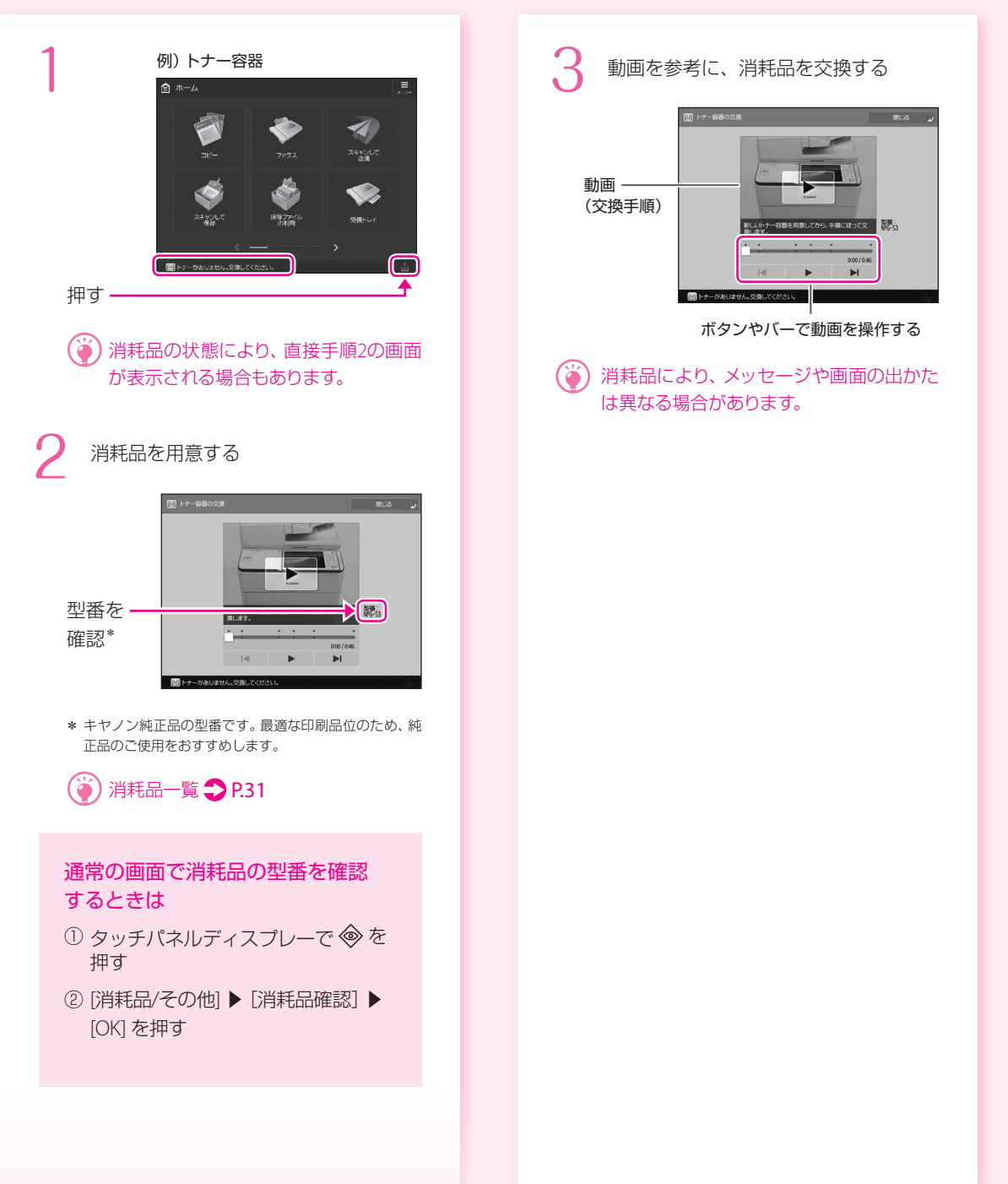

<span id="page-30-0"></span>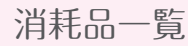

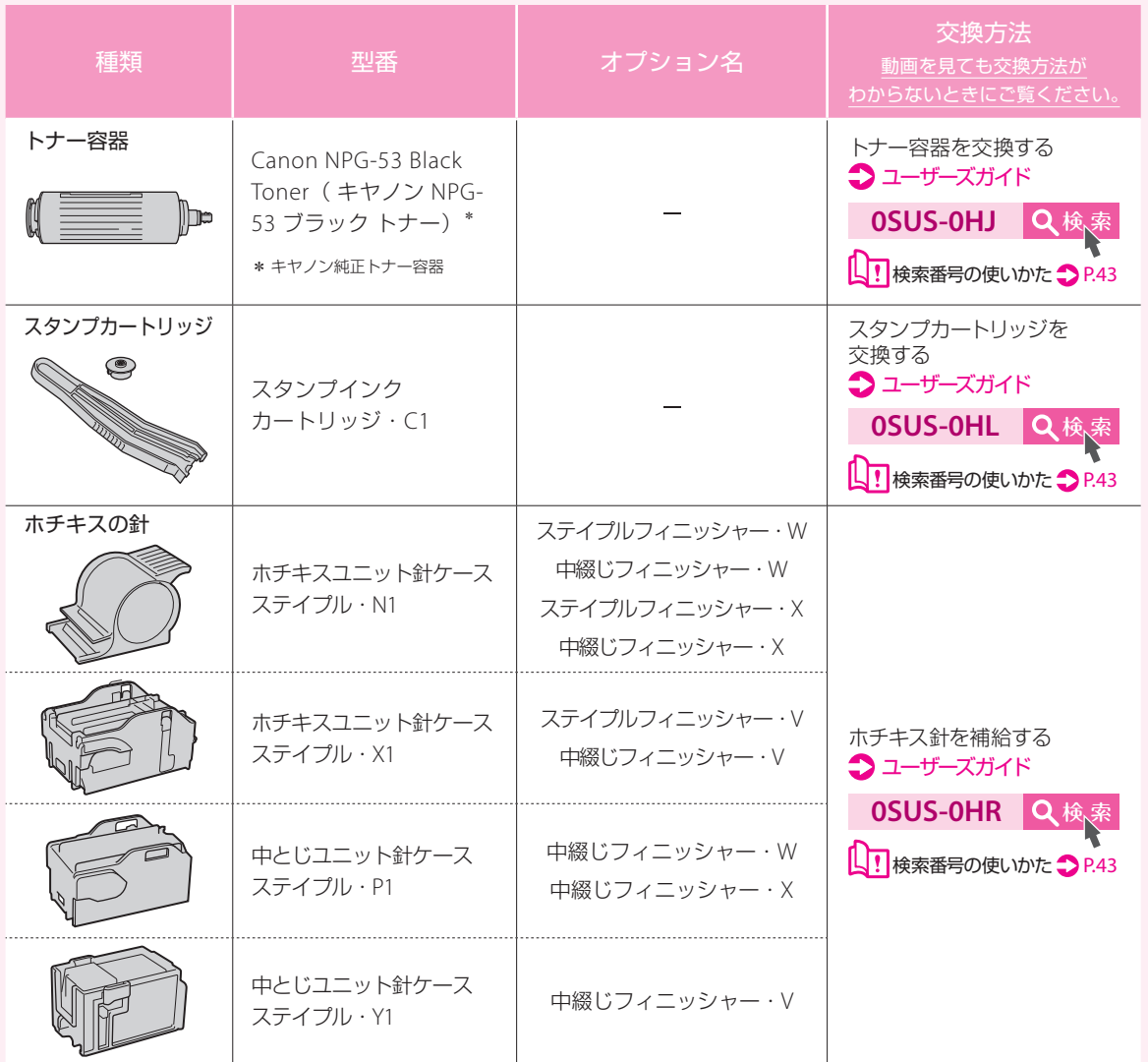

 $\Omega$ ・トナー容器を立てて保管しないでください。

 ・トナー容器は直射日光の当たらない涼しい場所に保管してください。望ましい環境は、温度30°C以下、湿度80% 以下です。

【トナーの偽造品に関するご注意】

トナーの「偽造品」が流通していることが確認されています。「偽造品」を使用されますと、印字品位の低下など、機械 本体の本来の性能が十分に発揮されない場合があります。「偽造品」に起因する故障や事故につきましては、責任を負 いかねますのでご了承ください。 詳しくは下記ホームページをご覧ください。

global.canon/ctc

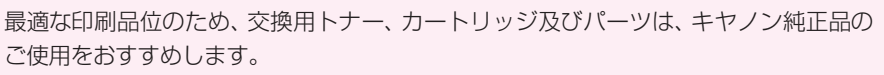

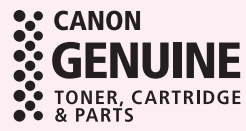

<span id="page-31-0"></span>エラーメッセージが表示される

```
読み込みやプリント中に何らかのエラーが
生じたり、ネットワークの接続や設定に
問題が起きたりすると、タッチパネルディス
プレーやリモートUIにメッセージが表示さ
                                   下の対応を行ってください。
                                         本体右側面の電源を入れ直してください。
    タッチパネルディスプレー
                                          ・上記の操作を行っても正常に動作しない場合は担当サービス<br>「に下記のコードをご連絡ください。
                                          昭 エラーコード:<br>→ R00674-0000
     Ñã.
                                   1
                                      本機を再起動する
                                      電源スイッチを押して電源を切り、主
                                      電源ランプが消えて10秒以上たってか
                                       ら、再度電源を入れます。
                                        電源を切ると、待機中のデータは消
    リモートUI
                                         去されますのでご注意ください。
                                   2
                                      メッセージが消えない場合は、以下の手
                    田
                                      順で担当サービスに連絡する
                    S.
                                   ① 画面に表示されたコードを控える
       \overline{a}コードは複数表示される場合があります。
                                   ② 本機の電源を切り、電源プラグを抜く
メッセージの意味と対処方法は、ユーザー
                                   ③ 担当サービスに連絡する
ズガイドをご覧ください。
                                     お問い合わせするときは、あらかじめ次
                                       の情報をご用意ください。
 メッセージが表示されたら → ユーザーズガイド
                                       ・製品名
  OSUS-0JX Q検
                                       ・購入先販売店
  ■ 検索番号の使いかた ● P.43
                                       ・トラブル内容(操作内容と結果、現象など)
                                       ・画面に表示されたコード
```
「担当サービスに連絡…」と 表示される

何らかのトラブルによって本機が正常に動作 しなくなったときは、タッチパネルディスプ レーに以下のような画面が表示されます。以

れます。

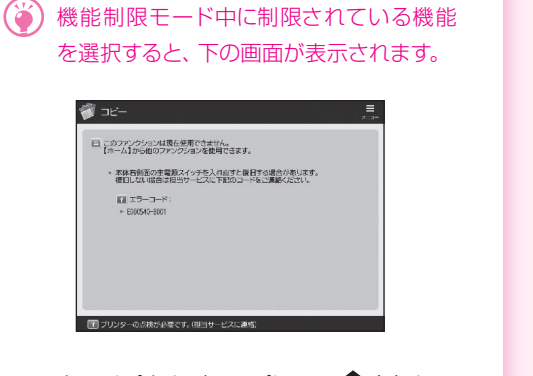

タッチパネルディスプレーで ∩を押して ホームに戻り、他の機能を選択してくだ さい。

ਵੀਂ⊐ਖ∸

 $\begin{array}{l} \mbox{Kil} \, \, \mp\, 5 \! - \! 3 \! - \! 8 \, \mathrm{K} \\ \mbox{\footnotesize$\ast$} \, \, 600540\text{-}8001 \end{array}$ 

本体右側面の電源を入れ直しても正常に動作しない場合に<br>割の機能を制限して採作を認請するときは、機能制限モー<br>RI左側 アイたきし ① 押す  $\begin{picture}(20,10) \put(0,0){\line(1,0){10}} \put(15,0){\line(1,0){10}} \put(15,0){\line(1,0){10}} \put(15,0){\line(1,0){10}} \put(15,0){\line(1,0){10}} \put(15,0){\line(1,0){10}} \put(15,0){\line(1,0){10}} \put(15,0){\line(1,0){10}} \put(15,0){\line(1,0){10}} \put(15,0){\line(1,0){10}} \put(15,0){\line(1,0){10}} \put(15,0){\line(1$ ② [はい]を押し、本機を再起動すると、機能

■ [機能制限モード]ボタンが

トラブル解決前でも、機能を制限して本機

-<br>本体右側面の電源を入れ直してください。

IFT ECOS40-6001

・上記の操作を行っても正常に動作しない場合は担当サービス<br>「こ下記のコートをご連絡ください。

■■ LISSON COM<br>フィニッシャーの排紙トレイを上下に動作できません。<br>トレイの周囲に増か種かれていないか確認してください。

表示されたときは

を使うことができます。

制限モードになります。 トラブルが解決すると、画面左下のメッ セージ「担当サービスに連絡」は消えます。

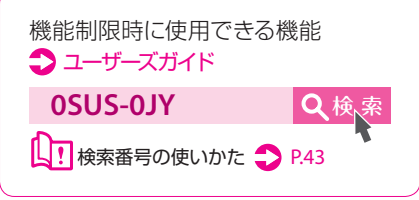

# <span id="page-33-0"></span>イラストさくいん

本体の各部から名称と関連ページを探すことができます。

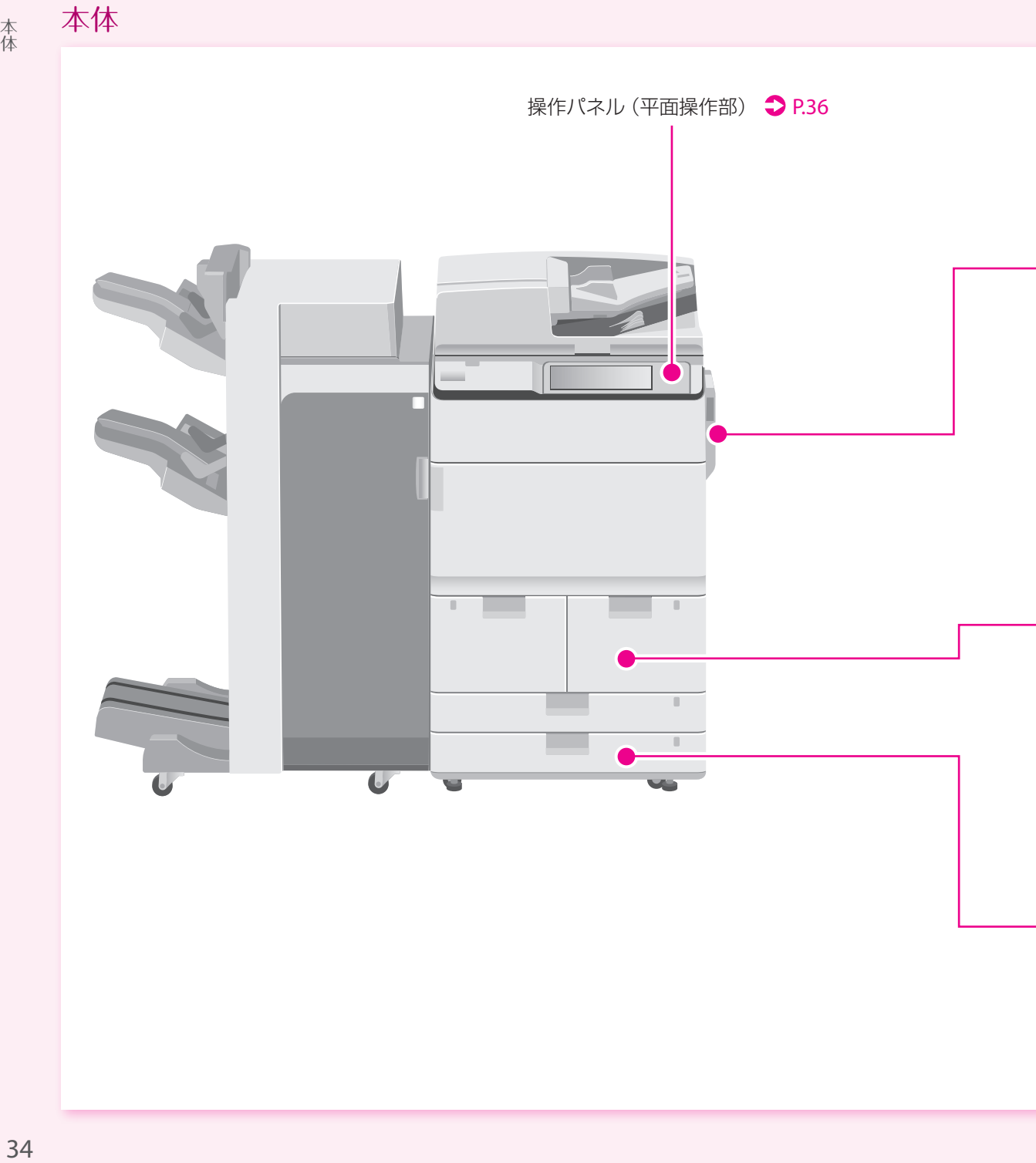

本体

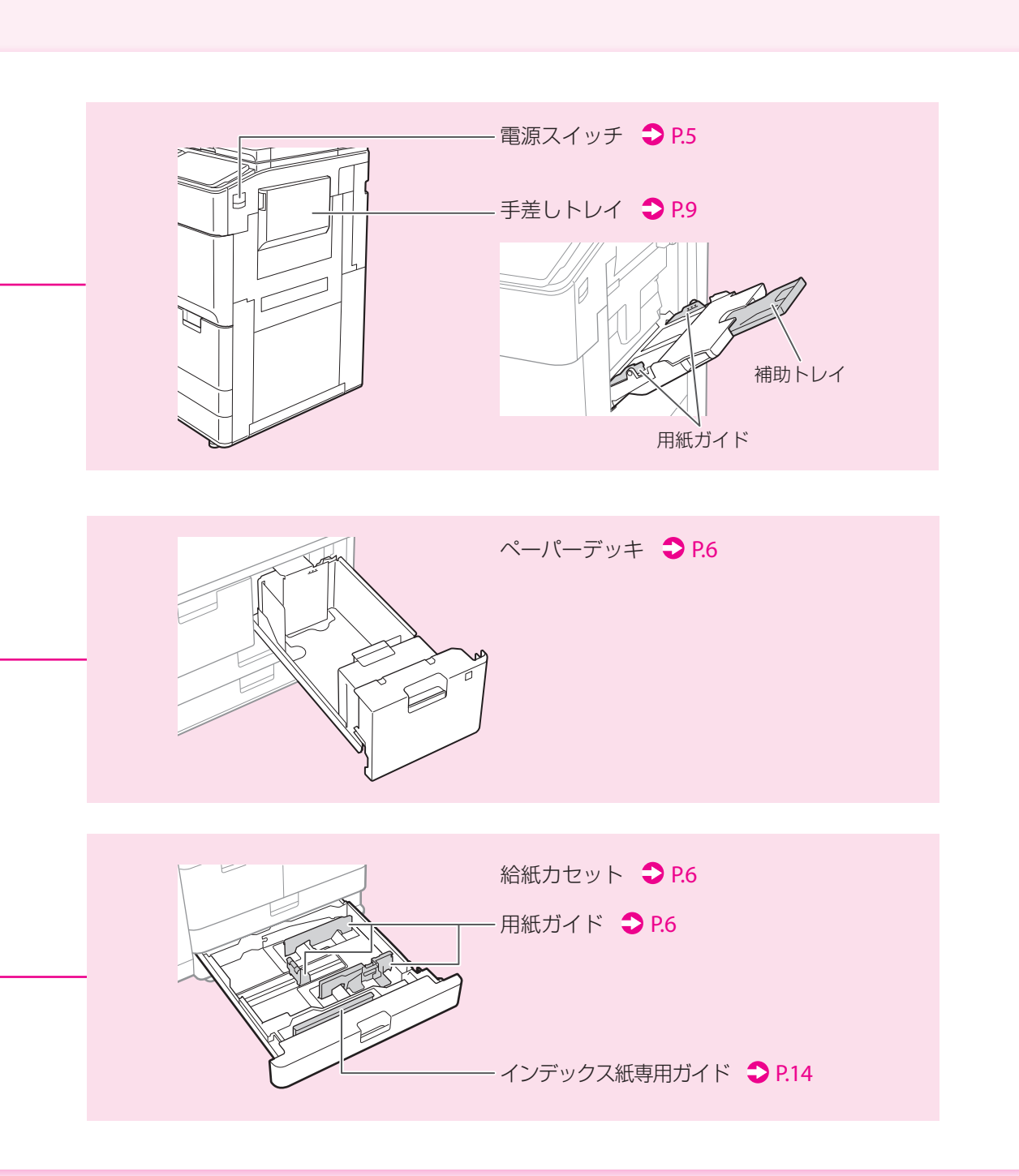

### <span id="page-35-0"></span>操作パネル(平面操作部)

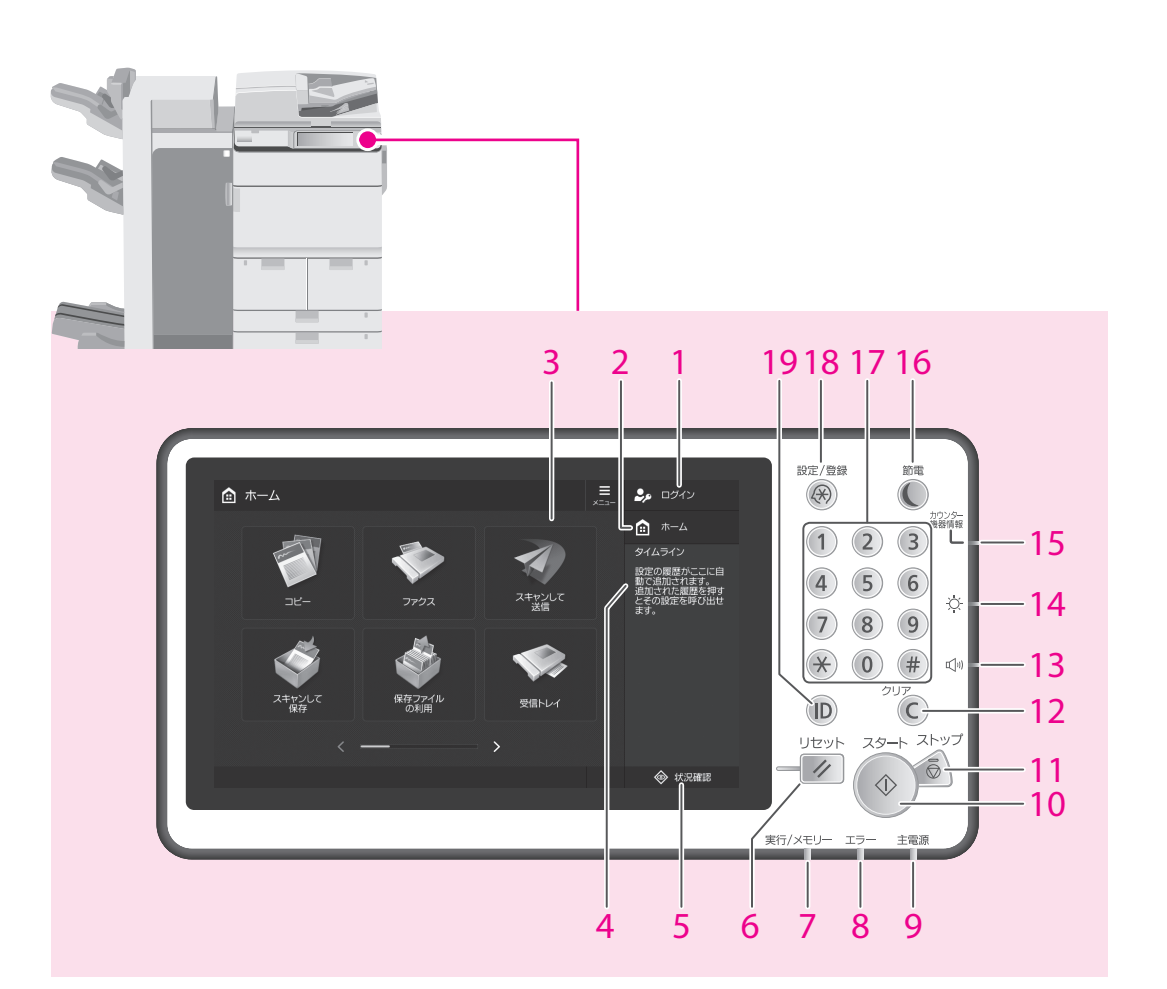

- 1 ログインユーザー名 現在ログインしているユーザー名が表示さ れます。
- $2$   $[\pi-\Delta]$   $\Omega$  P.17 ホーム画面を表示します。
- $3$  タッチパネルディスプレー  $\supset$  P.4 設定画面やメッセージを表示します。画面 を押して操作します。
- 4 [タイムライン] コピー/スキャンして送信で設定した履歴 を表示します。
- 5 [状況確認] → P.19 ジョブの状況確認するときやジョブを中止 するときに押します。
- 6 リセットキー 標準モードに戻すときに押します。
- 7 実行/メモリーランプ
	- 動作中:点滅
	- 待機中:点灯
- 8 エラーランプ トラブル発生中:点滅または点灯 ※ エラーランプが赤色に点灯し続ける場合は担当 サービスへ連絡してください。
- **9 主電源ランプ P.4** • 電源入:点灯
- 10 スタートキー 動作(読み込み)を開始するときに押します。
- 11 ストップキー **→ P.24** 動作を止めるときに押します。
- 12 クリアキー 入力した文字を取り消すときに押します。
- 13 音量調整キー 音量を調整するときに押します。
- 14 輝度調整キー 画面の明るさを調整します。
- 15 カウンター/機器情報キー タッチパネルディスプレーにコピーやプリ ントの総枚数を表示します。
- 16節電キー → P[.4](#page-3-1) スリープ状態を起動/解除するときに押します。 • スリープ状態:点灯 • スリープ解除:消灯
- 17 テンキー 数字を入力するときに押します。
- 18 設定/登録キー P[.8](#page-7-0) 各種の登録や機能の設定をするときに押し ます。
- 19認証キー ログイン/ログアウト時に押します(ログ インサービスを設定している場合)。

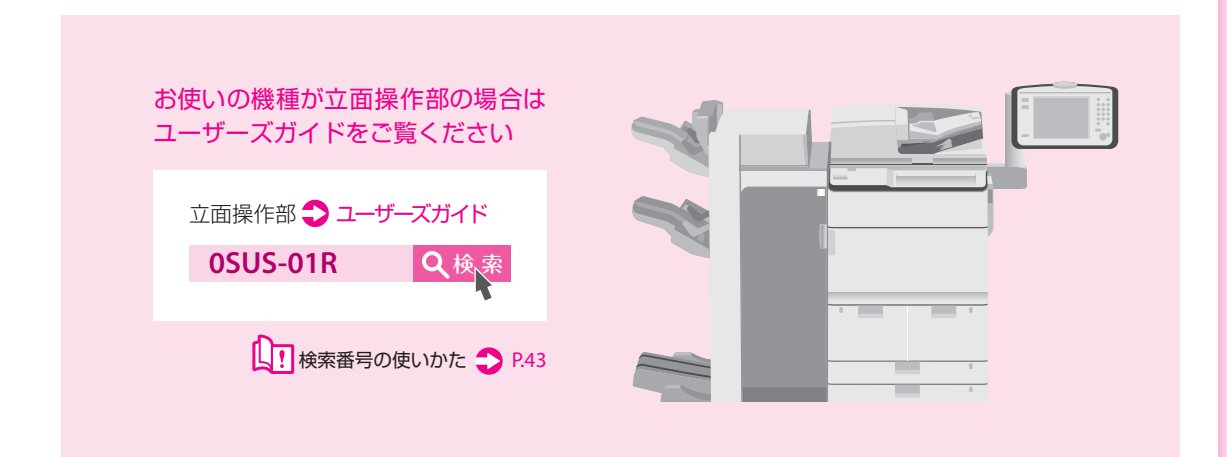

<span id="page-37-1"></span>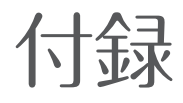

### <span id="page-37-0"></span>安全にお使いいただく ために

お使いになる人やほかの人への危害、財産への損 害を未然に防ぐための内容を記載しています。本 機をお使いになる前によくお読みいただき、正し 。<br>くお使いください。 また、 このマニュアルに記載さ れていないことは行わないでください。マニュア ルの記載に従わない使いかた、不適切な使いかた、 弊社および弊社指定以外の第三者による修理/変 更などによって生じた障害の責任は負いかねます のでご了承ください。

#### 警告

取り扱いを誤った場合に、死亡または重傷を負 う恐れのある警告事項が書かれています。安全 に使用していただくために、必ずこの警告事項 をお守りください。

#### 注意

取り扱いを誤った場合に、傷害を負う恐れのある 注意事項が書かれています。安全に使用していた だくために、必ずこの注意事項をお守りください。

#### ご注意

操作上、必ず守っていただきたい重要事項や制 限事項が書かれています。誤った操作によるト ラブルや故障、物的損害を防ぐために、必ずお 読みください。

### ■ 設置について

本機を安全かつ快適にお使いいただくために、次の注 意事項をよくお読みいただき、適切な場所に設置して ください。

#### 警告

#### 火災や感電の原因となる場所には設置しない

- 通気口をふさぐ恐れのある場所 (壁の近く、ベッド、 ソファー、毛足の長いじゅうたんの上など) ● 湿気やホコリの多い場所
- 屋外や直射日光の当たる場所
- 高温になる場所
- 火気のある場所
- アルコール、シンナーなどの引火性溶剤の近く

#### その他の警告

- 本機の接続部には、定められたもの以外は接続しな いでください。火災や感電の原因になることがあり ます。
- アクセサリーなどの金属や、液体の入った容器を本 機の上に置かないでください。異物が内部の電気部 品などに接触すると、火災や感電の原因になること があります。
- 万一、本機の内部に異物が入った場合は、電源プラ グをコンセントから抜き、お買い求めの販売店、ま たはキヤノンお客様相談センターもしくは担当サー ビスにご連絡ください。

#### ▲ 注意

#### 次のような場所には設置しない

落ちたり倒れたりして、けがの原因になることがあり ます。

- 不安定な場所
- 振動のある場所

#### その他の注意

- オプション接続用コンセントに指定外のオプション を接続しないでください。発煙、発火の原因となる ことがあります。
- 電源コードを抜いて再度接続するときは、5秒以上 間隔をおいてください。
- 許容範囲を超える電源電圧の降下は、本機やパソコ ンの誤動作、あるいはデータ消失の原因になること

#### があります。

- ストッパーについて(付属製品のみ)
- 設置したあとは、本製品固定用のストッパーは外さ ないでください。本製品が動いたり倒れたりして、 けがの原因になることがあります。

#### ご注意

#### 次のような場所には設置しない

- 故障の原因になることがあります。
- 低温、低湿または高温、高湿の場所
- 急激な温度変化や湿度変化がある場所
- 磁気や電磁波を発生する機器に近い場所
- 実験室など、化学反応が生ずる場所
- 空気中に、腐食性または毒性のガスを含んでいるよ うな場所
- 本機の重みによってゆがみや沈みが起きる可能性の ある場所(じゅうたん/畳の上など)

#### 風通しの悪い場所には設置しない

本機の使用中は、オゾンなどが発生しますが、その量は 人体に影響を及ぼさない程度です。ただし、換気の悪い 場所で長時間使用する場合や、大量に印刷する場合に は、快適な作業環境を保つため、部屋の換気をするよう にしてください。また、本機からの排気が人体に直接当 たる場所には設置しないでください。

#### 結露の発生する場所には設置しない

部屋を急に暖めたり、温度や湿度が低い場所から高い 場所へ本機を移動させたりすると、本体内部に水滴(結 露)が発生することがあります。そのまま使用すると紙 づまり、印字不良、故障などの原因になることがありま すので、2時間以上放置して周囲の温度や湿度に慣らし てからご使用ください。

#### コンピューターなどの電子機器や精密機械の近くには 設置しない

電気的な原因や動作時の振動により、電子機器、精密機 器などに悪影響を与えることがあります。

テレビ、ラジオなどの電子機器の近くには設置しない テレビやラジオ、オーディオ機器に、画面のチラつきや 雑音の発生などの受信障害が生じることがあります。 本機とは別系統の電源を使用し、離して設置してくだ さい。

#### 人感センサーについて

次のような環境では、本機の人感センサーの動作が不 安定になる可能性があります。

- 人感センサー付近に物が置かれている
- 本機が人や物が多く行き交う場所に設置されている
- 本機以外のセンサー搭載機器(センサーライトな ど)が近くで使われている
- 超音波が発生している

人感センサーの動作に問題があると感じた場合は、設 定/登録⇒<環境設定>⇒<タイマー /電力設定>⇒< 人感センサーを使用>の中の<センサーの感度>で感 度を変更してください。

#### 海抜3000m以上の高地の場合

ハードディスクを搭載している製品は、高地(海抜 3000m以上)で使用すると、正常に動作できない場合 があります。

#### 電話回線について(FAX機能搭載製品のみ)

電話回線の抵抗値と本機の抵抗値の合計が1700Ωを超 える場合など、電話回線や地域などの条件によって通 信できないことがあります。このようなときには、お買 い求めの販売店、担当サービスまたはキヤノンお客様 相談センターにご連絡ください。本機はNTTのアナロ グ回線に準拠しており、一般の加入電話回線のみに接 続できます。ビジネスホンなどを接続している専用回 線に接続すると故障の原因となる場合があります。必 ず回線を確認してから接続してください。

#### 無線LANを利用するとき(無線LAN機能搭載製品のみ)

- 無線LANルーターとの距離が50m以内の場所に設置 してください。 ● できるだけ遮蔽物のない場所に設置してください。
- 壁越しやフロア間の通信は、接続しにくくなりま す。
- デジタルコードレス電話機や電子レンジなどの電波

を発生する機器からできるだけ離して設置してくだ さい。

● 医療用機器の近くで使用しないでください。本機か らの電波が医療用機器に影響を及ぼし、誤動作によ る事故の原因になることがあります。

#### 稼働音が気になる場合

お客様の使用環境や動作モードにより、稼働音が気に なる場合は、事務所とは別の場所に設置することをお すすめします。

#### 移動の際はご連絡を

本機の移動は、お客様ご自身で行わず、必ず担当サービ スにご連絡ください。

■ 電源について

### 警告

- 仕様外の電源電圧で使用しないでください。火災や 感電の原因になることがあります。
- 付属の電源コードを用いて本機を確実にアース端子 付きコンセントに接続してください。
- 付属の電源コード以外は使用しないでください。火 災や感電の原因になることがあります。
- 付属の電源コードは本機専用です。他の機器に使用 しないでください。
- 電源コードを傷つける、加工する、引っ張る、無理 に曲げる、などの行為はしないでください。また、 電源コードに重いものをのせないでください。火災 や感電の原因になることがあります。
- 濡れた手で電源プラグを抜き差ししないでくださ い。感電の原因になることがあります。
- タコ足配線をしたり、延長コードを使用したりしな いでください。火災や感電の原因になることがあり ます。
- 電源コードを束ねたり、結んだりしないでくださ い。火災や感電の原因になることがあります。
- 電源プラグはコンセントの奥までしっかりと差し込 んでください。電源プラグがしっかり差し込まれて いないと、火災や感電の原因になることがありま す。
- 雷が発生したときは、電源プラグをコンセントから 抜いてください。火災、感電、故障の原因になるこ とがあります。
- 本機への電源供給が安全であること、安定電圧であ ることを確認してください。
- 電源コードを熱器具に近づけないでください。コー ドの被覆が溶けて、火災や感電の原因になることが あります。

#### 次のような取り扱いは避けてください。

電源コネクタが接続される本機の差込口にストレスが 強くかかると、本機の内部で断線や接触不良が発生し、 故障や火災の原因になることがあります。 ● 電源コネクタを頻繁に抜き差しする

- 電源コードに足を引っ掛ける
- 電源コードが電源コネクタ付近で曲げられ、本機の 差込口に継続的なストレスがかかっている
- 電源コネクタに強い衝撃を加える

#### アース線を接続してください

- コンセントのアース端子に、アース線を接続してく ださい。アース線を接続していないと、万一漏電し た場合に感電の恐れがあります。コンセントにアー ス端子がない場合は、接地工事(D種)が行われて いるアース端子に接続してください。
- アース線を接続する場合は、必ず電源プラグをコン セントに接続する前に行ってください。また、アー ス線を取り外す場合は、必ず電源プラグをコンセン トから抜いて行ってください。

#### 次の場所にはアース線を絶対に接続しない

- 水道管:配管の一部がプラスティックの場合、アー スの役目を果たしません。ただし、水道局がアース 対象物として許可した水道管には接続できます。
- ガス管: ガス爆発や火災の原因になることがありま す。
- 電話線のアースや避雷針:落雷のときに大きな電流 が流れ、火災や感電の原因になることがあります。

### 注意

非常時にすぐ電源プラグが抜けるように、本機をコン セントの近くに設置し、電源プラグの周囲に物を置か ないでください。

#### ご注意

#### 電源を接続するとき

- 電源コードを無停電電源に接続しないでください。 停電発生時に誤動作や故障の原因になることがあり  $\pm \tau$ .
- 複数の接続口を持つコンセントに本機を接続した場 合、残りの接続口にはほかの機器を接続しないでく ださい。
- パソコン本体の補助コンヤントに本機の電源コード を接続しないでください。
- 屋内漏電ブレーカーを介して配線されているコンセ ントの使用を推奨します。

#### その他の注意事項

- 電気的なノイズは、本機の誤動作、あるいはデータ 消失の原因になることがあります。
- お使いの電源についてご不明な点は、電力会社また はお近くの電気店などにご相談ください。
- 取り扱いについて

#### 警告

- 異音・異臭がする、発熱・発煙している、などの場 合は、直ちに電源プラグをコンセントから抜き、お 買い求めの販売店、またはキヤノンお客様相談セン ターもしくは担当サービスにご連絡ください。その まま使用すると火災や感電の原因になることがあり  $\pm \tau$ .
- 本機を分解、改造しないでください。内部には高圧· 高温の部分があり、火災や感電の原因になることが あります。
- 電源コード、ケーブル類、製品内部のギア、電気部 品などに子供の手が届かないよう注意してくださ い。思わぬ事故の原因になることがあります。
- 本機の近くで可燃性スプレーなどを使用しないでく ださい。ガスなどの異物が本機内部の電気部品など に付着すると、火災や感電の原因になることがあり ます。
- 本機を移動させる場合は、必ず本機の電源を切って から、電源プラグを抜き、インターフェイスケーブ ルを取り外してください。そのまま移動すると、電 源コードやインターフェイスケーブルが傷つき、火 災や感電の原因になることがあります。
- 電源プラグをコンセントに接続している状態でUSB ケーブルを抜き差しするときは、コネクタの金属部 分に触れないでください。感電の原因になることが あります。

#### 心臓ペースメーカーをご使用の方へ

本機から微弱な磁気や超音波が出ています。心臓ペー スメーカーをご使用の方は、異常を感じたら本機から 離れ、医師にご相談ください。

#### 注意

- **本機の上に重いものを置かないでください。置いた** ものが倒れたり、落ちたりしてけがの原因になるこ とがあります。
- 長時間ご使用にならない場合は、安全のため電源プ ラグをコンセントから抜いてください。
- 開閉部を操作するときは、手を挟まないようにして ください。けがの原因になることがあります。
- 排紙部のローラーに触らないでください。巻き込ま れて、けがの原因になることがあります。
- 使用直後は、内部や排紙口が高温になります。また、 連続印刷すると用紙が熱くなることがありますの で、取り扱いには注意してください。やけどの原因 になることがあります。
- フィーダーについて(フィーダー搭載製品のみ)
- 原稿台ガラスに厚い本などをセットしてコピーする ときは、フィーダーを強く押さないでください。原 稿台ガラスが破損してけがの原因になることがあり ます。
- フィーダーは、手を挟まないように静かに閉じてく ださい。けがの原因になることがあります。
- フィーダーの奥に手や指を差し入れないでくださ い。挟んでけがをする恐れがあります。
	-

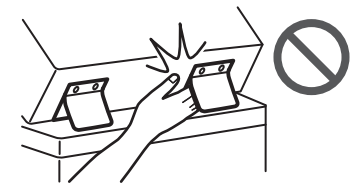

- フィニッシャーについて(フィニッシャー装着製品のみ)
- フィニッシャーを装着しているときは、トレイ内の ホチキスされる場所やローラー部に手を入れないで ください。特にホチキス針にはご注意ください。け がの原因になることがあります。

カセットについて(カセット搭載製品のみ)

● カセットを引き抜いた状態で、本体内部に手を入れ ないでください。けがの原因になることがありま す。

#### 節電キーについて(節電キー搭載製品のみ)

夜間など本機を長時間ご使用にならないときは、安全 のため節電キーを押してください。また、連休などで長 期間ご使用にならないときは、安全のため電源を切っ てから、電源プラグを抜いてください。

#### レーザー光について

この製品はIEC60825-1:2014およびEN60825-1:2014に おいてクラス1レーザー製品であることを確認していま す。レーザー光は、人体に有害となる恐れがあります。 そのため本機では、レーザー光はカバーや外装で遮蔽 されており、お客様が通常の操作をする場合にはレー ザー光が漏れる心配はまったくありません。安全のた めに以下の注意事項を必ずお守りください。

- このマニュアルで指示された以外のカバーは、絶対 に開けないでください。
- マニュアルで規定された、制御、調整および操作手 順以外のご利用は、危険な放射線の露出を引き起こ す可能性があります。万一、レーザー光が漏れて目 に入った場合、目に障害が起こる原因になることが あります。

レーザー光の注意

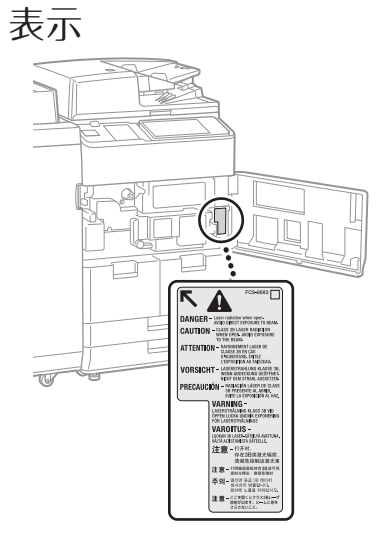

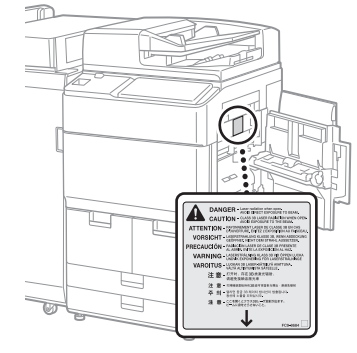

### 定着器について

● 本体内部の定着器周辺は、使用中に高温になりま す。紙づまり処理などで内部点検するときは、定着 器周辺に触れないように点検してください。やけど の原因になることがあります。また、定着器周辺に 直接触れなくても、定着器周辺の熱に長時間さらさ れないように注意してください。低温やけどの原因 になることがあります。

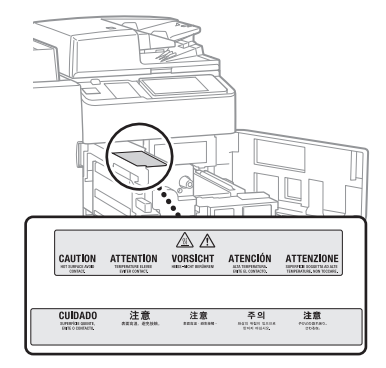

#### ご注意

- 本機に貼ってある注意ラベルの指示に従ってくださ い。
- 本機に強い衝撃や振動を与えないでください。
- 開閉部を無理に開け閉めしないでください。故障の 原因になることがあります。
- 動作中に電源スイッチを切ったり、本機のカバーを 開けたりしないでください。紙づまりの原因になり ます。
- モジュラーケーブル、USBケーブルには、3m以内の 長さのものを使用してください。
- 安全規格関連の注意マーク
- ■電源スイッチオン(入り)
- 電源スイッチオフ(切り)
- スタンバイ(待機状態)
- $\bigcap$  プッシュプッシュスイッチ $\blacksquare$  "ON" $\blacksquare$  "OFF"
- 保護接地端子
- 内部に危険電圧有。カバーを外さないこと。
- 注意:高温、触れないよう注意してください
- ロ クラスI機器
- 可動部有:可動部に触れないよう注意してくださ  $\mathbb{A}_{\cup}$

# 付録

- 注意:感電の危険有。すべての電源プラグをコン ■ セントから抜いてください
- 鋭利なふち有。鋭利なふちに触れないよう注意し ▲ \*\*・・・

#### MEMO

お使いの機種によっては表記されていないマークもあ ります。

#### ■ 保守/点検について

定期的に本機を清掃してください。ホコリなどがたま ると、正しく動作しないことがあります。

お手入れをする際は、次の内容を必ずご確認ください。 操作上問題が発生したときは、ユーザーズガイドの 困ったときはを参照してください。それでも解決しな い場合や点検が必要と考えられる場合には、お買い求 めの販売店、またはキヤノンお客様相談センターもし くは担当サービスにご連絡ください。

#### 警告

- 清掃の前に、必ず電源を切り、電源プラグをコンセ ントから抜いてください。これをせずに清掃作業を 行うと、火災や感電の原因になることがあります。
- 電源プラグは定期的に抜き、付着したホコリや汚れ を乾いた布で拭き取ってください。ホコリが湿気を 吸って電流が流れ、火災の原因になることがありま す。
- 清掃のときは、水で湿らせ固く絞った布を使用して ください。アルコール、ベンジン、シンナーなどの 引火性溶剤や、ティッシュペーパー、紙タオルなど は使用しないでください。これらが内部の電気部品 などに付着すると、火災や感電、静電気発生の原因 になることがあります。
- 電源コードや電源プラグは定期的に点検し、発熱、 錆び、曲がり、擦れ、亀裂がないかどうか確認して ください。損傷した状態で使用し続けると、火災や 感電の原因になることがあります。

#### 注意

- 本体内部には高温/高雷圧部分があり、おやみに手 を触れるとけがややけどの原因になることがありま す。マニュアルで説明されている以外の箇所に手を 触れないでください。
- 用紙を補給するときや紙づまりを取り除くときは、 用紙の端で手を切らないように、注意してくださ い。

### 消耗品について

#### 警告

- トナー容器は火中に投じないでください。また、ト ナー容器や用紙は火気のある場所に保管しないでく ださい。引火して、やけどや火災の原因になります。
- トナーをこぼした場合は、トナー粉塵を吸いこまな いよう、掃き集めるか濡れた雑巾等で拭き取ってく ださい。掃除機を使用する場合は、粉塵爆発に対す る安全対策がとられていない一般の掃除機は使用し ないでください。掃除機の故障や静電気による粉塵 爆発の原因になる可能性があります。

#### ▲ 注意

- トナーなどの消耗品は幼児の手が届かないところへ 保管してください。万一、トナーを飲んだときは、 直ちに医師に相談してください。
- トナーが衣服や手に付着したときは、直ちに水で洗 い流してください。温水で洗うとトナーが定着し、 汚れが取れなくなることがあります。
- トナー容器は分解しないでください。トナーが飛び 散って目や口などに入ることがあります。トナーが 目や口に入ったときは、直ちに水で洗い流し、医師 に相談してください。
- トナー容器からトナーが漏れたときは、吸い込んだ り直接皮膚につけたりしないように注意してくださ い。皮膚についたときは、石鹸を使い水で洗い流し、

刺激が残るときや吸い込んだときには直ちに医師に 相談してください。

- 回収トナー容器を引き出す際は、落下に注意してく ださい。けがの原因になる恐れがあります。
- スタンプインクカートリッジを交換するときは、イ ンクで衣服や手を汚さないように注意してくださ い。衣服や手が汚れたときは、直ちに水で洗い流し てください。

ご注意

● トナー容器は直射日光の当たらない涼しい場所に保 管してください。

## おことわり

#### 本体製品名称について

この製品は、販売されている地域の安全規制に従って、 以下の()内の名称で登録されていることがあります。 imageRUNNER ADVANCE

8505B III/8505 III/8595B III/8595 III/8585B III/8585 III (F155600)

#### 電波障害規制について

この装置は、クラスB情報技術装置です。この装置は、 家庭環境で使用することを目的としていますが、この ・………<br>装置がラジオやテレビジョン受信機に近接して使用さ れると、受信障害を引き起こすことがあります。取扱説 明書に従って正しい取り扱いをしてください。 なお、通信ケーブルはシールド付をご使用ください。 VCCI-B

#### 電波法について

『本製品には、電波法に基づく工事設計認証を受けた特 定無線設備(認可番号:007-AC0152)を用いています。』

#### 電波に関するご注意

本製品の使用周波数帯では、電子レンジなどの産 業・科学・医療用機器のほか工場の製造ラインなど で使用されている移動体識別用の構内無線局(免許 を要する無線局)及び特定小電力無線局(免許を要 しない無線局)並びにアマチュア無線局(免許を要 する無線局)が運用されています。

- 1. 本製品を使用する前に、近くで移動体識別用 の構内無線局及び特定小電力無線局並びにア マチュア無線局が運用されていないことを確 認してください。
- 2. 万一、本製品から移動体識別用の構内無線局 に対して有害な電波干渉の事例が発生した場 合には、速やかに電波の発射を停止したうえ、 お客様相談センター(お問い合わせ)へご連 絡のうえ、混信回避のための処置など(たと えば、パーティションの設置など)について ご相談ください。
- 3. その他、本製品から移動体識別用の特定小電 力無線局あるいはアマチュア無線局に対して 有害な電波干渉の事例が発生した場合など何 かお困りのことが起きたときは、お客様相談 センター(お問い合わせ)へお問い合わせく ださい。

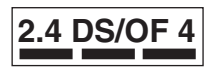

- 2.4 : 2.4 GHzの周波数帯域を使用す ることを示します。
- DS/OF : 変調方式にDS-SS方式および OFDM方式を採用していること を示します。
- 4 : 想定される干渉距離が「40 m 以下」であることを示します。
	- : 全帯域を使用し、かつ「構内無 線局」「特定小電力無線局」「ア マチュア無線局」帯域を回避可 能であることを示します。

#### 高調波の抑制について

本機器はJIS C 61000-3-2 高調波電流発生限度値に適合 しています。

■ 原稿などを読み込む際の注意事項 著作物、通貨、有価証券、公文書などを原稿として読み 込むか、あるいは複製し加工すると、法律により罰せら れることがありますのでご注意ください。

#### 著作物など

他人の著作物を権利者に無断で複製、加工することは、 個人的または家庭内その他これに準ずる限られた範囲 においての使用を目的とする場合を除き違法となりま す。また、人物の写真などを複製すると、肖像権が問題 となることがあります。

#### 通貨、有価証券など

次のものを本物と偽って使用する目的で複製すること、 またはその本物と紛らわしいものを作成することは法 律により罰せられます。

- 紙幣、貨幣、銀行券 (外国のものを含む)
- 国債証券、地方債証券
- 郵便為替証書
- 郵便切手、印紙
- 株券、社債券
- 手形、小切手
- 定期券、回数券、乗車券
- その他の有価証券

#### 公文書など

- 次のものを本物と偽って使用する目的で偽造すること は法律により罰せられます。
- 公務員または役所が作成した免許証、登記簿謄本そ の他の証明書や文書
- 私人が作成した契約書その他権利義務や事実証明に 関する文書
- 役所または公務員の印影、署名または記号
- 私人の印影または署名

#### 関係法律について

- 刑法
- 郵便法
- 著作権法
- 郵便切手類模造等取締法
- 通貨及証券模造取締法
- 印紙犯罪処罰法
- 外国ニ於テ流通スル貨幣紙幣銀行券証券偽造変造及 模造ニ関スル法律
- 印紙等模造取締法
- 資源再利用について

キヤノンでは環境保全ならびに資源の有効活用のため、 リサイクルの推進に努めております。回収窓口が製品 により異なりますので、以下の内容をお読みいただき、 ご理解とご協力をお願いします。

使用済み複合機・プリンターの受け入れ場所について 使用済みとなった複合機・プリンターにつきましては、 次のように回収を行っています。お問い合わせ先に注 意してご連絡願います。

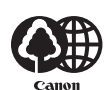

キヤノンでは、環境保全と資源の有 効活用のため、回収されたオフィス 用、使用済み複合機・プリンターの リサイクルを推進しています。 使用済みの複合機・プリンターの回

収については、お買い求めの販売店、または弊社お客様 相談センターもしくは担当の営業にお問い合わせくだ さい。

なお、事情により回収にご協力いただけない場合には、 廃棄物処理法に従い処分してください。

#### 使用済みドラムユニット、トナー容器(カートリッジ を含む)などの回収について

使用済みとなったトナー容器などにつきましては、次 のように回収を行っています。お問い合わせ先に注意 してご連絡願います。

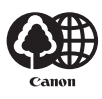

キヤノンでは、環境保全と資源の有 効活用のため、使用済みドラムユ ニットおよび使用済みトナー容器の 回収とリサイクルを推進しています。 ー・ー<br>使用済みドラムユニット、トナー容

器の回収については、担当のサービス店、または弊社お 客様相談センターにお問い合わせください。

なお、事情により回収にご協力いただけない場合には、 トナーがこぼれないようにビニール袋などに入れて、 地域の条例に従い処分してください。

### 本書について

#### 画面について

文中で使われている画面は、特に注意書きがない限り、 imageRUNNER ADVANCE 8505 IIIにオプションの「小 口トリマー・ F」、「中綴じフィニッシャー・ W」、「パ ンチャーユニット・BT」、「ペーパーフォールディング ユニット・ J」、「インサーター・ N」、「PODデッキライ ト・ C」、「スーパー G3FAXボード」を装着したものです。 なお、オプションの組み合わせによって使用できない 機能もありますが、この場合、画面にその機能は表示 されません。

#### イラストについて

文中で使われているイラストは、特に注意書きがない 限り、imageRUNNER ADVANCE 8505 IIIにオプション の「中綴じフィニッシャー・ W」が装着されているもの です。

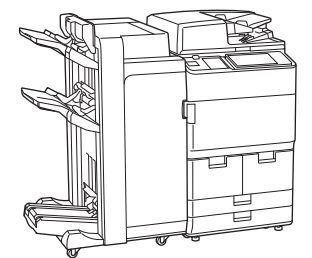

#### プリンター専用モデルをご使用のお客様へ

プリンター専用モデルではプリント以外の機能はお使 いになれません。

本書にはコピー /ファクス /スキャンの機能/操作説明 も記載されていますので、必要な説明のみお読みくだ さい。

#### 商標について

Macは、Apple Inc.の商標です。

Microsoft 、Windows 、Windows Vista 、Windows Server 、Internet Explorer 、Excelお よ びPowerPointは、 米国Microsoft Corporationの、米国およびその他の国 における登録商標または商標です。

その他、本マニュアル中の社名や商品名は、各社の登録 商標または商標です。

### 第三者のソフトウェア について

お客様がご購入のキヤノン製品(以下、「本製品」)には、 ーー…<br>第三者のソフトウェア・モジュール(その更新された ものを含み以下 「第三者ソフトウェア」)が含まれて おり、 かかる「第三者ソフトウェア」には、 以下1 〜 8 のライセンス条件が適用されます。

- 1. お客様が「第三者ソフトウェア」の含まれる「本製 品」を、輸出または海外に持ち出す場合は、日本国 及び関連する諸外国の規制に基づく関連法規を遵守 してください。
- 2. 「第三者ソフトウェア」に係るいかなる知的財産権、 権原および所有権は、お客様に譲渡されるものでは なく、「第三者ソフトウェア」の権利者に帰属します。
- 3. お客様は、「第三者ソフトウェア」を、「本製品」に 組み込まれた状態でのみ使用することができます。
- 4. お客様は、権利者の事前の書面による許可無く、「第 三者ソフトウェア」を開示、再使用許諾、販売、リー ス、譲渡してはなりません。
- 5. 上記にかかわらず、お客様は、以下の条件に従う場 合のみ、「第三者ソフトウェア」を譲渡することが できます。
	- ・お客様が「本製品」に関するすべての権利、およ び「第三者ソフトウェア」に関するすべての権利 および義務を譲渡すること
	- ・お客様から譲渡を受ける者が、「本製品」に附帯 する条件に同意していること
- 6. お客様は、「第三者ソフトウェア」の全部または一 部を修正、改変、逆アセンブル、逆コンパイル、その 他リバースエンジニアリング等することはできませ ん。
- 7. お客様は、「本製品」に含まれる「第三者ソフトウェ ア」を除去したり、「第三者ソフトウェア」を複製し てはなりません。
- 8. 「第三者ソフトウェア」中のソースコードについて は、お客様にいかなるライセンスも許諾されません。

「本製品」には、上記 1 ~ 8 のライセンス条件にかかわ らず 別途固有のライセンス条件が適用される「第三者 のソフトウェア」が含まれます。「本製品」のプラット フォームバージョンをご確認のうえ、下記のホーム ページを参照していただき、該当するプラットフォー ムバージョンの取扱説明書に記載されている『付録』の 『第三者のソフトウェアについて』をご確認ください。 http://canon.com/oip-manual

「本製品」をご利用になられた場合には、お客様は、「本 製品」に適用されるすべてのライセンス条件に同意し たものとさせていただきます。お客様が、ライセンス条 件に同意できない場合、担当サービスにご連絡下さい。 **D** 

V\_180705

# もっと詳しく知りたいときは?

<span id="page-42-0"></span>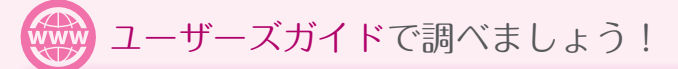

ユーザーズガイドでは、本機の全機能を説明しています。

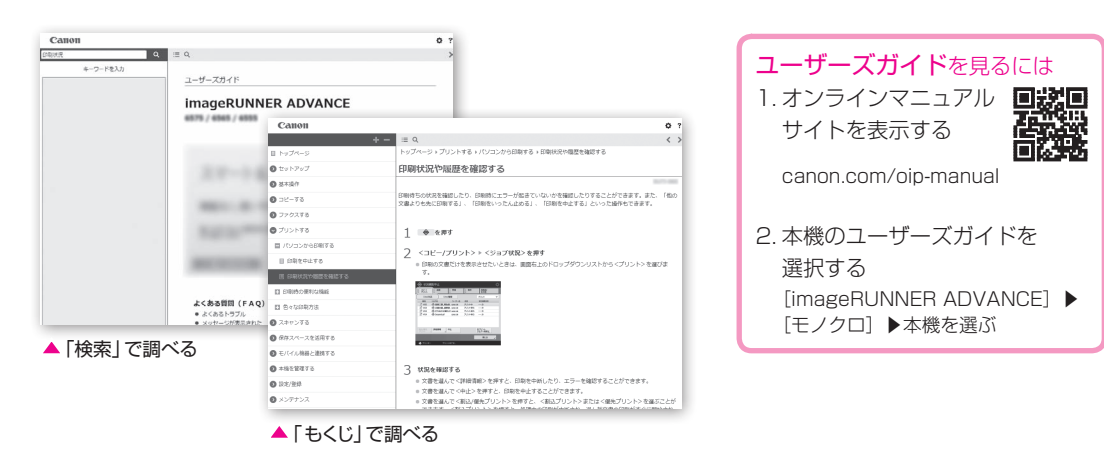

本書の項目に検索番号がついていたら…

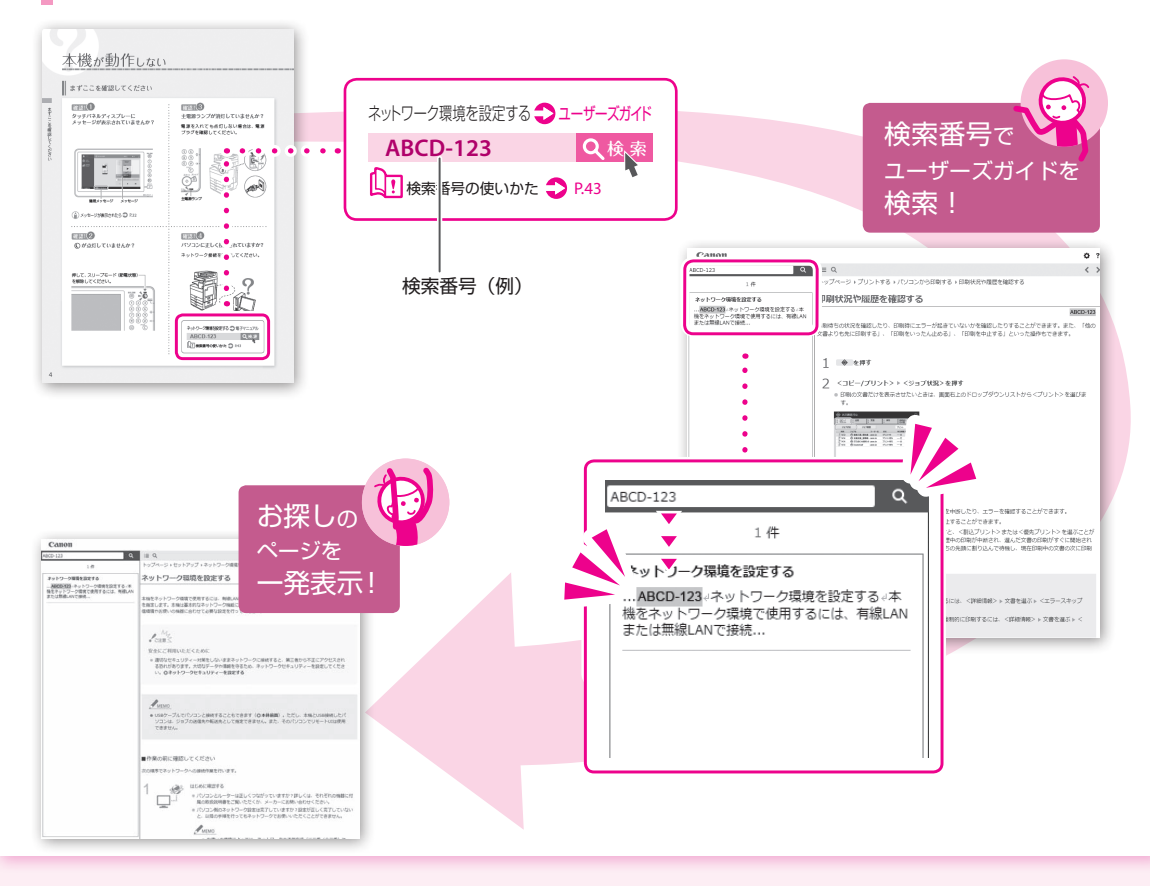

### お問い合わせ

本機についてのご質問や修理のご依頼は、お買い上げ販売 店または弊社お客様相談センター、もしくは担当サービス へお問い合わせください。各種窓口は、キヤノンホームペー ジ (http://www.canon.com/)内のサポートページでご確 認いただけます。

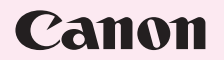

キヤノン株式会社/キヤノンマーケティングジャパン株式会社 〒108-8011 東京都港区港南 2-16-6

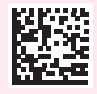